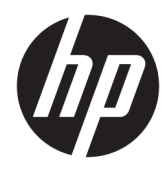

Kom godt i gang

HP-computere til virksomheder

© Copyright 2010, 2012-2014, 2016 HP Development Company, L.P.

Windows er et registreret varemærke eller et varemærke tilhørende Microsoft Corporation i USA og/eller andre lande.

Oplysningerne indeholdt heri kan ændres uden varsel. De eneste garantier for HP-produkter og serviceydelser er anført i de udtrykkelige garantierklæringer, der følger med sådanne produkter og serviceydelser. Intet i dette dokument skal forstås som udgørende en yderligere garanti. HP er ikke ansvarlige for tekniske eller redaktionelle fejl eller udeladelser indeholdt heri.

Ottende udgave: August 2016

Første udgave: Juni 2010

Dokumentets bestillingsnummer: 625148-088

#### **Produktbemærkning**

Denne brugervejledning beskriver funktioner, der er fælles for de fleste modeller. Nogle af funktionerne findes måske ikke på din computer.

Ikke alle funktioner er tilgængelige i alle udgaver af Windows. Denne computer kan kræve opgraderet og/eller separat anskaffet hardware, drivere og/eller software for at få fuldt udbytte af Windows-funktionalitet. Se <http://www.microsoft.com>, hvis du ønsker flere oplysninger.

For at få adgang til den nyeste brugervejledning skal du gå til [http://www.hp.com/](http://www.hp.com/ support) support og vælge dit land. Vælg **Drivere og download**, og følg derefter anvisningerne på skærmen.

#### **Vilkår vedrørende software**

Når du installerer, kopierer, downloader eller på anden vis bruger de softwareprodukter, der er forudinstalleret på denne computer, indvilliger du i at være bundet af betingelserne i HP's slutbrugerlicensaftale (EULA). Hvis du ikke accepterer disse licensvilkår, er din eneste mulighed at returnere hele det ubrugte produkt (hardware og software) inden for 14 dage mod en refundering, der er underlagt forhandlerens refunderingspolitik.

For yderligere oplysninger eller for at anmode om en fuld refundering af computerens pris bedes du kontakte forhandleren.

# **Om denne bog**

- **ADVARSEL!** Når en tekst er fremhævet på denne måde, angiver det, at manglende overholdelse af anvisningerne kan medføre personskade eller dødsfald.
- **A FORSIGTIG:** Når en tekst er fremhævet på denne måde, angiver det, at hvis de pågældende anvisninger ikke følges, kan det medføre beskadigelse af udstyret eller tab af data.
- **BEMÆRK:** Når en tekst er fremhævet på denne måde, angiver det, at teksten indeholder vigtige supplerende oplysninger.

# **Indholdsfortegnelse**

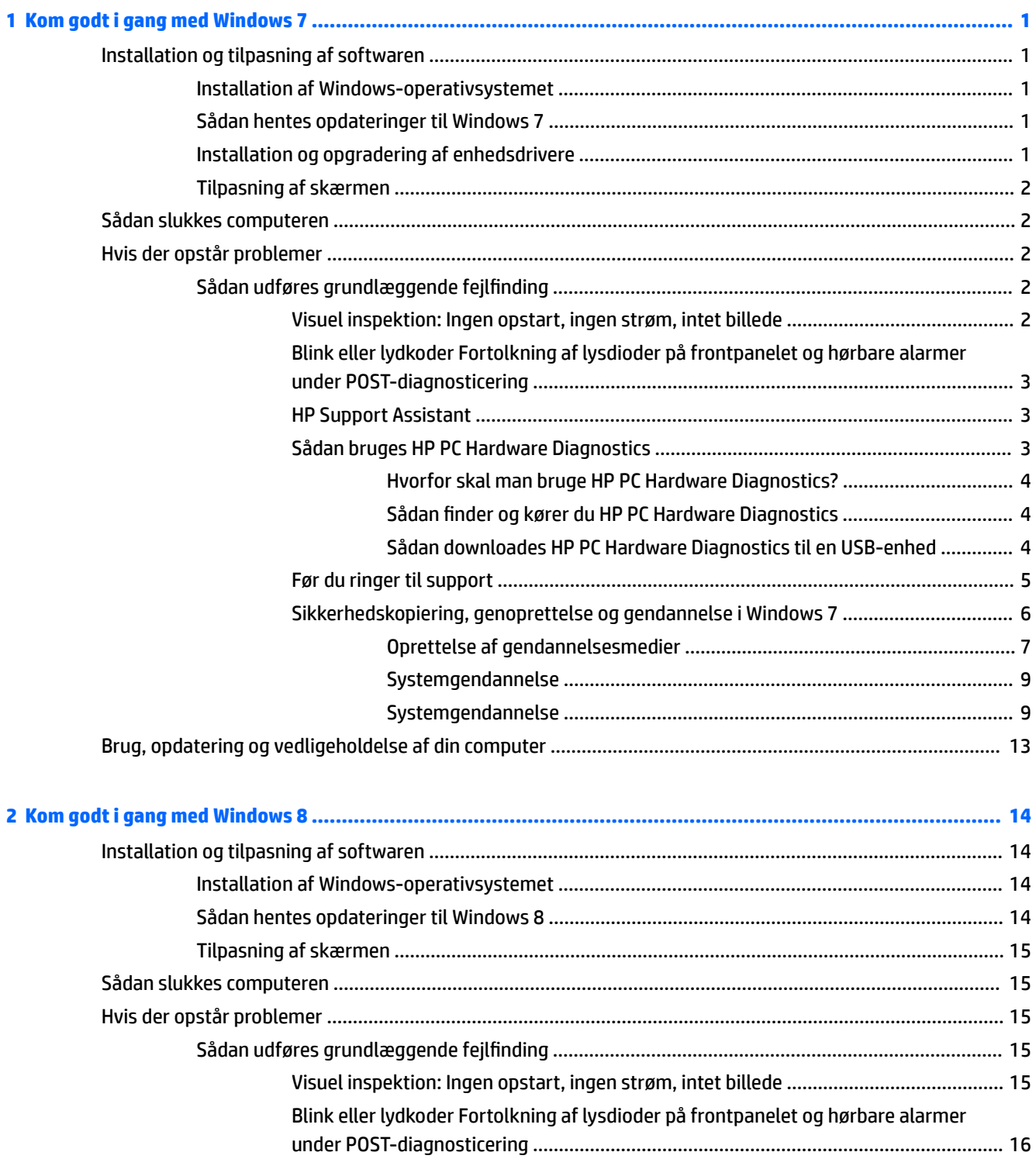

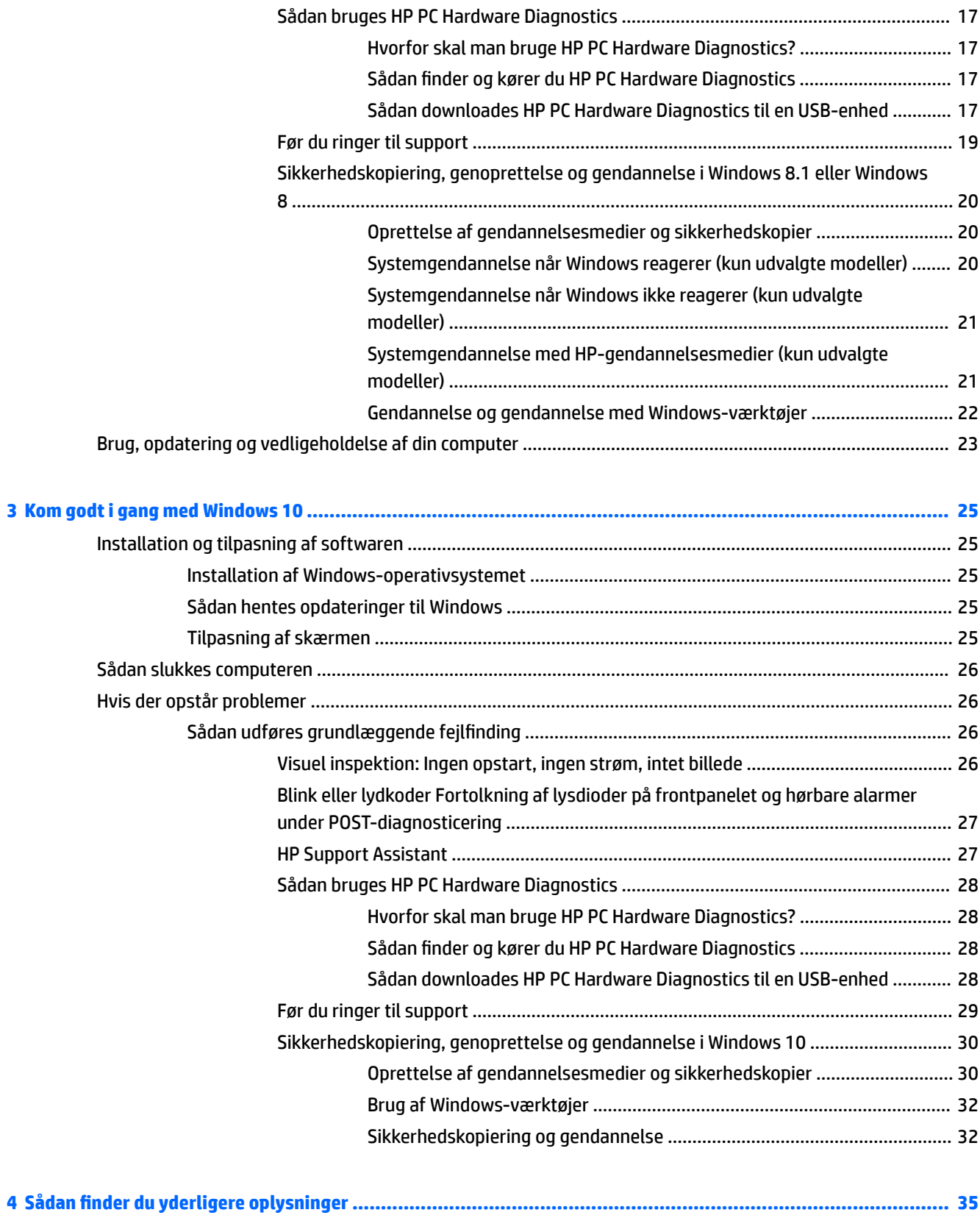

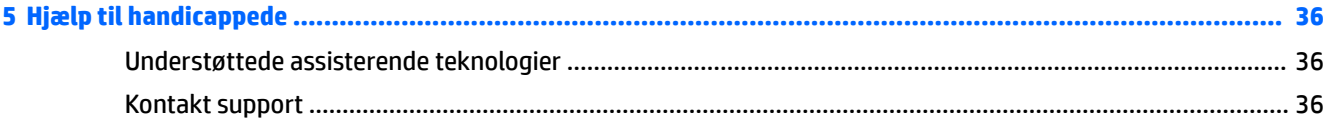

# <span id="page-8-0"></span>**1 Kom godt i gang med Windows 7**

Windows 7 understøtter ikke den integrerede TPM 2.0. Du kan enten downloade en hotfix fra Microsoft for at tilføje support eller nedgradere til TPM 1.2.

# **Installation og tilpasning af softwaren**

Hvis din computer ikke blev leveret med et Microsoft-operativsystem, gælder visse dele i denne dokumentation ikke. Du kan finde yderligere oplysninger i online hjælp, når du har installeret operativsystemet.

- **FORSIGTIG:** Tilføj ikke hardwareenheder eller enheder fra tredjepart til computeren, før operativsystemet er installeret. Dette kan forårsage fejl og kan forhindre, at operativsystemet installeres korrekt.
- **BEMÆRK:** Kontroller, at der er 10,2 cm (4") fri plads bag enheden og over skærmen for at sikre tilstrækkelig lufttilstrømning.

## **Installation af Windows-operativsystemet**

Første gang du tænder computeren, installeres og aktiveres operativsystemet automatisk. Denne proces kan tage op til 30 minutter. Læs og følg instruktionerne på skærmen omhyggeligt for at fuldføre installationen.

Vi anbefaler, at du registrerer din HP-computer under opsætningen af operativsystemet, så du kan modtage vigtige softwareopdateringer og abonnere på specialtilbud.

**FORSIGTIG:** Når den automatiske installation er begyndt, MÅ DU IKKE SLUKKE COMPUTEREN, FØR PROCESSEN ER FULDFØRT. Hvis du slukker computeren under installationsprocessen, risikerer du at beskadige den software, der kører computeren, eller at forhindre korrekt installation.

**BEMÆRK:** Hvis computeren blev leveret med mere end et sprog til operativsystemet på harddisken, kan installationen tage op til 60 minutter.

# **Sådan hentes opdateringer til Windows 7**

Microsoft udgiver opdateringer til operativsystemet. HP anbefaler, at man ser efter de seneste opdateringer først under installationen og jævnligt i computerens levetid, så computeren fortsat kan køre optimalt.

- **1.** Når du skal konfigurere din internetforbindelse, skal du klikke på **Start** > **Internet Explorer** og følge vejledningen på skærmen.
- **2.** Når der er forbindelse til internettet, så klik på **Start** > **Alle programmer** > **Windows Update**.
- **3.** Herefter bør du køre Windows Update en gang om måneden.

## **Installation og opgradering af enhedsdrivere**

Når du installerer valgfrie hardwareenheder efter at have fuldført installationen af operativsystemet, skal du også installere driverne for de enkelte enheder.

Hvis du bliver bedt om i386-biblioteket, skal du ændre stiangivelsen til C:\i386 eller bruge knappen **Gennemse** i dialogboksen for at finde mappen i386. Denne handling viser operativsystemet, hvor de relevante drivere befinder sig.

<span id="page-9-0"></span>Hent den nyeste supportsoftware, herunder supportsoftware til operativsystemet på [http://www.hp.com/](http://www.hp.com/support) [support](http://www.hp.com/support). Vælg dit land/område og sprog, vælg Download drivers and software (and firmware) (Drivere og software), indtast computerens modelnummer, og tryk på Enter.

# **Tilpasning af skærmen**

Du kan vælge eller ændre indstillingerne for skærmen, opdateringshastighed, skærmopløsning, farveindstillinger, skriftstørrelser og strømstyring.

Du kan finde yderligere oplysninger i onlinedokumentationen til grafik-controlleren eller i dokumentationen til din skærm.

Højreklik på Windows skrivebordet, vælg så **Tilpas** for at ændre skærmindstillingerne.

# **Sådan slukkes computeren**

For at slukke computeren korrekt skal du først lukke softwaren til operativsystemet.

**▲** Tryk på **Start** > **Luk computeren**.

# **Hvis der opstår problemer**

Der er mange måder at diagnosticere og løse eventuelle problemer. HP har flere diagnoseværktøjer, men anbefaler en sekventiel fejlfinding, som starter med de mest grundlæggende årsager, hvorefter mere komplekse årsager behandles.

- **1.** Visuel inspektion
- **2.** Blink eller lydkoder
- **3.** HP Support Assistant Fejlfinding
- **4.** HP PC Hardware Diagnostics
- **5.** HP Support
- **6.** Systemgendannelse
- **7.** Systemgenoprettelse

# **Sådan udføres grundlæggende fejlƬnding**

Udfør fejlfindingsprocedurerne i dette afsnit i den rækkefølge, der vises, indtil problemet er løst. Du kan finde yderligere oplysninger om fejlfinding i den omfattende *Maintenance and Service Guide* (kun på engelsk) på <http://www.hp.com/support>. Vælg **Find your product** (Find dit produkt), angiv computerens modelnummer, og klik på Search (Søg).

#### **Visuel inspektion: Ingen opstart, ingen strøm, intet billede**

**FORSIGTIG:** Når computeren er tilsluttet en stikkontakt, er der altid spænding på systemkortet. Træk altid ledningen ud af stikkontakten, før du åbner computeren. Det mindsker risikoen for at beskadige systemkortet eller andre komponenter.

Hvis der opstår problemer med computeren, skærmen eller softwaren, kan du se følgende liste med generelle løsningsforslag, inden du foretager dig yderligere:

- <span id="page-10-0"></span>● Sørg for at computeren og skærmen er tilsluttet en stikkontakt, der virker.
- Kontrollér, at spændingsvælgeren (på visse modeller) er angivet til den rette spænding for dit område (115 V eller 230 V).
- Kontroller, at computeren er tændt (strømlampen lyser).
- Kontroller, at skærmen er tændt (skærmens lampe lyser).
- Skru op for lysstyrken og kontrasten på skærmen, hvis skærmen er for mørk.
- Hvis systemet ikke starter, så hold en vilkårlig tast nede. Hvis systemet bipper, fungerer tastaturet korrekt.
- Se alle kabelforbindelser efter for løse eller forkerte tilslutninger.
- Væk computeren ved at trykke på en vilkårlig tast på tastaturet eller ved at trykke på tænd/slukknappen. Hvis systemet forbliver i slumretilstanden, skal du slukke computeren ved at trykke på tænd/ sluk-knappen i mindst fire sekunder. Tryk derefter på tænd/sluk-knappen igen for at genstarte computeren. Hvis systemet ikke slukkes, skal du tage stikket ud af kontakten, vente i nogle få sekunder og tilslutte det igen. Computeren genstartes, hvis den er indstillet til automatisk start efter strømafbrydelse i Computer Setup (computerens opsætningsprogram). Hvis computeren ikke genstarter, så tryk på tænd/sluk-knappen.
- Rekonfigurér computeren efter installation af et udvidelseskort eller andet tilbehør, der ikke er plug and play-enheder.
- Sørg for, at alle nødvendige enhedsdrivere er installeret. Hvis du f.eks. bruger en printer, skal du også bruge en driver til den pågældende printermodel.
- Fjern alle startmedier (cd, dvd eller USB-enhed) fra computeren, inden du tænder den.
- Hvis du har installeret et andet operativsystem end det, der var installeret fra fabrikken, skal du sikre dig, at det understøttes på dette system.
- Hvis systemet har flere videokilder (integreret, PCI- eller PCI-Express-adaptere) installeret (integreret video findes kun på nogle modeller) og en enkelt skærm, skal skærmen tilsluttes skærmporten på den kilde, der er valgt som den primære videokilde. Under opstarten deaktiveres de andre videoporte; hvis skærmen er forbundet til en af disse porte, vil skærmen ikke fungere. Du kan vælge eller ændre den primære videokilde i Computer Setup.

### **Blink eller lydkoder Fortolkning af lysdioder på frontpanelet og hørbare alarmer under POSTdiagnosticering**

Hvis lysdioderne på computerens forside blinker, eller hvis du hører biplyde, kan du finde forklaringer og anbefalinger til, hvad du skal gøre, i *Maintenance and Service Guide* (kun på engelsk).

### **HP Support Assistant**

HP Support Assistant er et HP-program, som hjælper dig med at bevare computerens ydelse og løse problemer ved hjælp af automatiske opdateringer og justeringer, indbygget diagnosticering og guidebaseret hjælp. HP Support Assistant er forudinstalleret på alle HP- eller Compaq-computere der kører Windows 7.

Du finder HP Support Assistant i Windows 7 ved at dobbeltklikke på ikonet **HP Support Assistant** på skrivebordet.

#### **Sådan bruges HP PC Hardware Diagnostics**

Hvis HP Support Assistant ikke kan finde et problem, så prøv den UEFI-baserede løsning til diagnose af hardware, som findes på alle HP-produkter. Værktøjet kan også anvendes, hvis computeren ikke vil starte operativsystemet. Værktøjet kan også bruges til komponenter, der ikke diagnosticeres i HP Support Assistant.

#### <span id="page-11-0"></span>**Hvorfor skal man bruge HP PC Hardware Diagnostics?**

HP PC Hardware Diagnostics værktøjerne gør det nemmere at diagnosticere hardwareproblemer og letter supportprocessen, når der findes problemer. Du sparer tid ved at bruge dem, for de indkredser den komponent, der skal udskiftes.

- **Sådan indkredses ægte hardwarefejl**: Diagnosen kører uden for operativsystemet, så den kan effektivt skelne mellem hardwarefejl og fejl, der skyldes operativsystemet eller andre softwarekomponenter.
- **Fejl-id**: Når der opdages en fejl, som kræver udskiftning af hardware, dannes et fejl-id på 24 tegn. Dette id kan opgives til telefonsupporteren, som enten afsætter tid til support eller skaffer en erstatningsdel.

#### **Sådan Ƭnder og kører du HP PC Hardware Diagnostics**

Du kan udføre diagnosen fra et af tre steder alt efter, hvad du foretrækker og din computers tilstand.

- **1.** Tænd computeren, og tryk Esc flere gange, indtil BIOS-menuen vises.
- **2.** Tryk F2 eller vælg **Diagnostics (F2)** (Diagnose).

Når der trykkes på F2 ved systemet, at der skal søges efter diagnoseværktøjer på følgende steder:

- **a.** Et USB-drev, der er forbundet til computeren. (Du kan læse her Sådan downloades HP PC Hardware Diagnostics til en USB-enhed på side 4, hvordan du downloader diagnoseværktøjerne over på et USB-drev.)
- **b.** Harddisken
- **c.** Et grundlæggende sæt diagnoseværktøjer, der ligger i BIOS (til hukommelse og harddisk), som kun kan køres, hvis hverken USB eller harddiskudgaverne kan findes.

#### **Sådan downloades HP PC Hardware Diagnostics til en USB-enhed**

**BEMÆRK:** Veiledning til, hvordan du downloader HP PC Hardware Diagnostics (UEFI) findes kun på engelsk.

Der er to metoder til at downloade HP PC Hardware Diagnostics til en USB-enhed.

**Valgmulighed 1: HP PC Diagnostics hjemmesiden**—Giver adgang til den nyeste UEFI-version

- **1.** Gå til<http://hp.com/go/techcenter/pcdiags>.
- **2.** Klik på linket **Download** i afsnittet **HP PC Hardware Diagnostics**, og vælg derefter **Kør**.

**Valgmulighed 2: Siden Support og Drivere**—Her kan man downloade tidligere og nyere versioner af drivere til et bestemt produkt

- **1.** Gå til<http://www.hp.com>.
- **2.** Peg på **Support**, placeret øverst på siden, og klik derefter på **Download drivere**.
- **3.** Angiv produktnavnet i tekstfeltet, og klik derefter på **Gå**.

– eller –

Klik på **Find nu** for at lade HP finde dit produkt automatisk.

- **4.** Vælg computermodellen, og vælg derefter dit operativsystem.
- **5.** I **diagnosticeringsafsnittet** skal du klikke på **HP UEFI Support Environment**.

– eller –

Klik på **Download**, og vælg derefter **Run** (Kør).

## <span id="page-12-0"></span>**Før du ringer til support**

**ADVARSEL!** Når computeren er tilsluttet en stikkontakt, er der altid spænding på systemkortet. Træk ledningen ud af stikket, og lad de interne komponenter køle af, før du rører dem for at mindske risikoen for personskade på grund af elektrisk stød og/eller varme overflader.

Hvis du har problemer med computeren, kan du prøve de relevante løsninger, der blev beskrevet i tidligere afsnit, og som opsummeres herunder, for at finde det nøjagtige problem, før du ringer til teknisk support.

- Se efter, om strømlampen foran på computeren blinker, og lyt efter en række biplyde fra computeren. De blinkende lamper og/eller biplyde er fejlkoder, som hjælper dig med at diagnosticere problemet. Yderligere oplysninger finder du i *Maintenance and Service Guide* (kun på engelsk).
- Hvis skærmen er sort, skal du sætte skærmen i en anden videoport på computeren, hvis der findes en, eller udskifte skærmen med en skærm, som du ved fungerer korrekt.
- Hvis du arbejder på et netværk:
	- Brug et andet netværkskabel til at forbinde din computer til netværket.
	- Forbind en anden computer med et andet kabel til netværket.

Hvis det ikke løser problemet, kan netværksstikket på computeren eller i væggen være i stykker.

- Hvis du har tilføjet hardware for nylig, kobles det fra.
- Hvis du har installeret software for nylig, så afinstallér det.
- Start computeren i fejlsikret tilstand for at se, om den starter, uden at alle driverne indlæses. Sådan startes computeren i fejlsikret tilstand:
	- **1.** Genstart computeren.
	- **2.** Tryk tasten F8 og hold den nede før operativsystemet starter. Skærmen med avancerede indstillinger for opstart vises.
	- **3.** Brug piletasterne og gå til Last Known Good Configuration (Sidst kendte fungerende konfiguration, og tryk på Enter for at genstarte computeren.
- Hvis computeren kan tændes, men ikke starter operativsystemet, kan du køre HP PC Hardware Diagnostics, der er beregnet til at køre før opstart. Se [Sådan bruges HP PC Hardware Diagnostics](#page-10-0) [på side 3](#page-10-0) for yderligere oplysninger.
- Hvis computeren kan starte operativsystemet, skal du bruge ét af følgende værktøjer. De leverer diagnoser, så man selv kan løse problemet og online chat (hvis der også er adgang til internettet).
	- Hvis du har HP Support Assistant kan det startes ved at dobbeltklikke på ikonet **HP Support Assistant**.
	- Hvis HP Support Assistant ikke er installeret, kan du bruge HP Instant Support Professional Edition på [http://www.hp.com/go/ispe.](http://www.hp.com/go/ispe)

Du finder Business Support Center (BSC), HP's supportcenter for forretningsbrugere, her <http://www.hp.com/go/bizsupport>. Her er de seneste oplysninger om onlinesupport, software og drivere, proaktive meddelelser, og du kan kommunikere med ligestillede samt HP-eksperter i hele verden.

Du kan også finde omfattende teknisk support online på<http://www.hp.com/support>.

Hvis det bliver nødvendigt at ringe efter teknisk hjælp, skal du være klar til at udføre følgende handlinger for at sikre, at dit opkald håndteres rigtigt:

Før du ringer op:

- <span id="page-13-0"></span>◦ Fjern hardware, der for nylig er blevet tilsluttet systemet.
- Fjern programmer, som er blevet installeret for nylig.
- Notér produktets ID-nummer, computerens og skærmens serienummer og et fejl-ID, hvis diagnosticeringsværktøjet dannede et.
- Sid foran computeren, når du ringer.
- Brug tid på at finde årsagen til problemet sammen med serviceteknikeren.

**BEMÆRK:** Du kan få oplysninger om salg og garantiopgraderinger (HP Care Pack) ved at ringe til den lokale autoriserede tjenesteudbyder eller forhandler.

#### **Sikkerhedskopiering, genoprettelse og gendannelse i Windows 7**

Computeren indeholder værktøjer fra HP og Windows, der er udviklet til at sikre dine oplysninger og hente dem, hvis du får brug for det. Disse redskaber vil hjælpe dig med at få din computer til at fungere korrekt igen eller endda stille den tilbage til fabriksindstillingen, via nemme trin.

Dette afsnit indeholder oplysninger om følgende processer:

- Oprettelse af gendannelsesmedier og sikkerhedskopier
- Gendannelse og genoprettelse af dit system

**BEMÆRK:** I dette afsnit beskrives en oversigt over indstillinger til sikkerhedskopiering, gendannelse og genoprettelse. Flere oplysninger om de medfølgende værktøjer Windows Sikkerhedskopiering og gendannelse kan findes i Hjælp og Support. Du får adgang til Hjælp og support ved at vælge **Start** > **Hjælp og support**

Gendannelse efter en systemfejl opnår kun din mest aktuelle sikkerhedskopi.

- **1.** Når du har konfigureret computeren, skal du oprette gendannelsesmedier. Det kan bruges til at geninstallere det oprindelige operativsystem, hvis harddisken er blevet beskadiget eller udskiftet. Se [Oprettelse af gendannelsesmedier på side 7.](#page-14-0)
- **2.** I takt med at du tilføjer hardware- og softwareprogrammer skal du oprette systemgendannelsespunkter. Et systemgendannelsespunkt er et billede af specifikt harddiskindhold gemt af Windows Systemgendannelse på et specifikt tidspunkt. Et systemgendannelsespunkt indeholder oplysninger, som Windows bruger, f.eks. indstillinger i registreringsdatabasen. Windows opretter automatisk et systemgendannelsespunkt for dig under en Windows opdatering og under anden systemvedligeholdelse (som f.eks. en softwareopdatering, sikkerhedsscanning eller systemdiagnosticering). Du kan også til enhver tid oprette et systemgendannelsespunkt manuelt. Yderligere oplysninger og trin til oprettelse at specifikke systemgendannelsespunkter finder du i Hjælp og support. Du får adgang til Hjælp og support ved at vælge **Start** > **Hjælp og support**.
- **3.** I takt med at du tilføjer fotos, video, musik og andre personlige filer skal du oprette en sikkerhedskopi af dine, personlige oplysninger. Hvis der utilsigtet slettes filer fra harddisken, og de ikke længere kan genoprettes fra papirkurven, eller hvis filer bliver ødelagte, kan du genoprette de filer, der blev sikkerhedskopieret ved brug af Filhistorik. I tilfælde af systemfejl kan du bruge de sikkerhedskopierede filer til at gendanne indholdet på din computer. Se [Sikkerhedskopiering af dine data på side 9.](#page-16-0)

**BEMÆRK:** Hvis systemet bliver ustabilt, anbefaler HP, at du udskriver gendannelsesproceduren og gemmer den til senere brug.

#### <span id="page-14-0"></span>**Oprettelse af gendannelsesmedier**

Når du har konfigureret computeren, skal du oprette gendannelsesmedier. Mediet kan bruges til at geninstallere det oprindelige operativsystem, hvis harddisken er ødelagt eller er blevet udskiftet.

Der findes to typer gendannelsesmedie. For at afgøre den bedste fremgangsmåde for din computer:

- **1.** Klik på knappen **Start**.
- **2.** Klik på **Alle programmer**.
	- Hvis **Sikkerhed og Beskyttelse** er angivet på listen, skal du følge trinene i Oprettelse af gendannelsesmedier vha. HP Recovery Manager (kun udvalgte modeller) på side 7.
	- Hvis **Produktivitet og Værktøjer** er angivet på listen, skal du følge trinene i [Oprettelse af](#page-15-0) [gendannelsesdiske med HP Recovery Disc Creator \(kun på udvalgte modeller\) på side 8](#page-15-0).

#### **Oprettelse af gendannelsesmedier vha. HP Recovery Manager (kun udvalgte modeller)**

● For at kunne oprette gendannelsesdiske skal din computer have en dvd-brænder. Brug DVD+R eller DVD-R-diske (købes separat). De diske, du bruger, afhænger af den type optisk drev, du bruger.

**BEMÆRK:** DVD+R DL, DVD-R DL eller DVD±RW-diske understøttes ikke.

- Du kan oprette et gendannelses-USB-flashdrev i stedet, hvis du bruger et tomt USB-flashdrev af høj kvalitet.
- Hvis du opretter gendannelsesdiske, skal du sørge for at bruge diske af høj kvalitet. Systemet afviser sædvanligvis diske med fejl. Du vil blive bedt om at indsætte en ny tom disk for at forsøge igen.
- Antallet af diske i gendannelsesdisksættet afhænger af computermodellen (som regel 3-6 dvd'er). Programmet til oprettelse af gendannelsesmedier fortæller dig, hvor mange tomme diske, der skal bruges til at lave et sæt. Hvis du bruger et USB-flashdrev, fortæller programmet dig, hvor stort flashdrevet skal være for at kunne indeholde alle dataene (minimum 8 GB).
- **BEMÆRK:** Det tager lang tid at oprette gendannelsesmedier. Du kan afbryde processen når som helst. Næste gang du starter processen, fortsætter den, hvor den sluttede.
- **BEMÆRK:** Undgå brug af mediekort til oprettelse af gendannelsesmedier. Systemet kan muligvis ikke starte fra et mediekort, og du kan måske ikke køre systemgendannelsen.

Sådan oprettes gendannelsesdiske:

- **1.** Luk alle åbne programmer.
- **2.** Klik på knappen **Start**, klik på **Alle Programmer**, klik på **Sikkerhed og beskyttelse**, klik på **Recovery Manager** (Gendannelsesstyring), og klik derefter på **HP Recovery Media Creation** (Oprettelse af HP gendannelsesmedier). Hvis du bliver spurgt, skal du klikke på **Ja** for at lade programmet fortsætte.
- **3.** Klik på **Opret gendannelsesmedier med tomme dvd('er)**, og klik derefter på **Næste**.
- **4.** Følg anvisningerne på skærmen. Forsyn hver disk med mærke, efter du har oprettet den (fx Gendannelse 1, Gendannelse 2), og opbevar så diskene på et sikkert sted.

Sådan oprettes et gendannelses-USB-flashdrev:

**BEMÆRK:** Du skal bruge et USB-flashdrev med en kapacitet på mindst 8 GB.

**BEMÆRK:** Programmet til oprettelse af gendannelsesmedier formaterer USB-flashdrevet og sletter alle filer på det.

- <span id="page-15-0"></span>**1.** Luk alle åbne programmer.
- **2.** Indsæt USB-flashdrevet i en USB-port på computeren.
- **3.** Klik på knappen **Start**, klik på **Alle Programmer**, klik på **Sikkerhed og beskyttelse**, klik på **Recovery Manager** (Gendannelsesstyring), og klik derefter på **Recovery Media Creation** (Oprettelse af gendannelsesmedier).
- **4.** Klik på Opret gendannelsesmedier med et USB-flashdrev, og klik derefter på Næste.
- 5. Vælg USB-flashdrevet på listen over medier. Programmet fortæller dig, hvor meget lagerplads der skal bruges til oprettelse af gendannelsesdrevet. Hvis USB-flashdrevet ikke har tilstrækkelig lagerkapacitet, vises elementet på listen nedtonet, og du skal bruge et større USB-flashdrev. Klik på **Næste**.
- 6. Følg anvisningerne på skærmen. Sørg for at mærke USB-flashdrevet og opbevare det et sikkert sted.

#### **Oprettelse af gendannelsesdiske med HP Recovery Disc Creator (kun på udvalgte modeller)**

HP Recovery Disc Creator er et software-program, som tilbyder en alternativ måde at oprette gendannelsesdiske på udvalgte modeller. Når du har opsat computeren, kan du oprette gendannelsesdiske ved hjælp af HP Recovery Disk Creator. Gendannelses-cd'erne giver dig mulighed for at geninstallere dit oprindelige operativsystem samt vælge drivere og programmer, hvis harddisken bliver beskadiget. HP Recovery Disc Creator opretter to typer gendannelsesdiske:

- Windows 7-operativsystem-dvd installerer operativsystemet uden yderligere drivere og programmer.
- *Driver Recovery*-dvd (Drivergendannelse) installerer kun specifikke drivere og programmer på samme måde, som HP's softwarehjælpeprogram installerer drivere og programmer.

For at kunne oprette gendannelsesdiske skal din computer have en dvd-brænder. Brug enhver af de følgende typer diske (købes separat): DVD+R, DVD+R DL, DVD-R, DVD-R DL, eller DVD±RW. De diske, du bruger, afhænger af den type optisk drev, du bruger.

#### **Oprettelse af gendannelsesdiske**

**BEMÆRK:** Dvd'en med operativsystemet Windows 7 kan oprettes kun én gang. Muligheden for at oprette dette medie, er ikke tilgængelig, efter du har oprettet en Windows DVD.

Sådan oprettes en Windows-dvd:

- **1.** Vælg **Start** > **Alle programmer** > **Produktivitet og Værktøjer** > **HP Recovery Disk Creator**.
- **2.** Vælg **Windows-disk**.
- **3.** Vælg i rullemenuen det drev, der skal bruges til at brænde gendannelsesmedierne.
- **4.** Klik på knappen **Opret** for at starte brændingsprocessen. Når disken er oprettet, skal den forsynes med en etiket og opbevares på et sikkert sted.

Når Windows 7-operativsystem-dvd'en er blevet oprettet, skal du oprette *Driver Recovery*-dvd'en (Drivergendannelse):

- **1.** Vælg **Start** > **Alle programmer** > **Produktivitet og Værktøjer** > **HP Recovery Disk Creator**.
- **2.** Vælg **Driver disk**.
- **3.** Vælg i rullemenuen det drev, der skal bruges til at brænde gendannelsesmedierne.
- **4.** Klik på knappen **Opret** for at starte brændingsprocessen. Når disken er oprettet, skal den forsynes med en etiket og opbevares på et sikkert sted.

#### <span id="page-16-0"></span>**Sikkerhedskopiering af dine data**

Du bør oprette din første sikkerhedskopi lige efter den første softwareopsætning. Efterhånden som du tilføjer ny software og nye datafiler, bør du fortsætte med at tage sikkerhedskopier af dit system jævnligt for at opretholde en rimelig aktuel sikkerhedskopi. Med dine sikkerhedskopier kan du gendanne data og indstillinger, hvis der opstår en fejl.

Du kan tage sikkerhedskopier af dine data til en valgfri ekstern harddisk, et netværksdrev eller en disk.

Bemærk følgende, når du tager sikkerhedskopier:

- Gem personlige filer i Dokumenter, og tag regelmæssige sikkerhedskopier.
- Tag sikkerhedskopier af skabeloner, der er gemt i det tilhørende program.
- Gem personlige indstillinger, der vises i et vindue, en værktøjslinje eller en menulinje ved at tage et skærmbillede af dem. Det kan spare dig meget tid, hvis du har nulstillet indstillingerne.
- Når du sikkerhedskopierer til diske, skal du nummerere diskene, når du tager den ud af drevet.
- **BEMÆRK:** Du kan få en detaljeret beskrivelse af de forskellige muligheder for sikkerhedskopiering og gendannelse ved at søge efter emnerne i Hjælp og support. Du får adgang til Hjælp og support ved at vælge **Start >** Hjælp og support.
- **BEMÆRK:** Brugerkontostyring beder muligvis om tilladelse eller adgangskode, når du udfører visse opgaver. For at fortsætte en opgave, skal du vælge den relevante indstilling. Se Hjælp og support for oplysninger om Brugerkontokontrol: Vælg **Start** > **Hjælp og support**.

Sådan oprettes en sikkerhedskopi med Windows Sikkerhedskopiering og gendannelse:

**BEMÆRK:** Processen kan tage over en time alt afhængig af filstørrelsen og din computers hastighed.

- **1.** Vælg **Start** > **Alle programmer** > **Vedligeholdelse** > **Sikkerhedskopiering og gendannelse**.
- **2.** Følg vejledningen på skærmen for at opsætning af din sikkerhedskopi.

#### **Systemgendannelse**

Hvis du oplever et problem, som softwaren på computeren muligvis er årsag til, eller hvis du ønsker at gendanne systemet til et tidligere tilstand uden at miste nogen personlige oplysninger, skal du bruge Systemgendannelse for at tilbageføre computeren til et tidligere gendannelsespunkt.

**BEMÆRK:** Brug altid denne systemgendannelsesprocedure, før du bruger programmet Systemgendannelse.

Sådan startes en systemgendannelse:

- **1.** Luk alle åbne programmer.
- **2.** Klik på knappen **Start**, højreklik på **Computer**, og klik derefter på **Egenskaber**.
- **3.** Klik på **Systembeskyttelse**, **Systemgendannelse**, klik på **Næste**, og følg derefter instruktionerne på skærmen.

#### **Systemgendannelse**

**ADVARSEL!** Denne procedure sletter alle brugeroplysninger. Sikkerhedskopier alle brugeroplysninger, så de kan gendannes efter gendannelsen for at undgå tab af oplysningerne.

Systemgendannelse sletter og omformaterer harddisken fuldstændig, så alle de datafiler, du har oprettet, slettes. Derefter geninstalleres operativsystemet, programmerne og driverne. Du skal imidlertid geninstallere den software, der ikke fandtes på computeren ved levering. Dette inkluderer software, der fandtes på medier i computerens tilbehørskasse, og softwareprogrammer, som du har installeret efter købet. Alle personlige filer skal gendannes fra sikkerhedskopieringer, som du har oprettet.

Hvis du ikke kan oprette systemgendannelses-dvd'er eller et USB-flashdrev, kan du bestille et disksæt til gendannelse hos support. Gå til <http://www.hp.com/support>, vælg dit land eller område og følg anvisningerne på skærmen.

**BEMÆRK:** Brug altid systemgendannelsesproceduren, inden du bruger programmet Systemgendannelse. Se [Systemgendannelse på side 9](#page-16-0).

Du skal vælge en af følgende metoder til at udføre en systemgendannelse:

- Gendannelsesbillede Kør systemgendannelsen fra et gendannelsesbillede, som er lagret på harddiskdrevet. Gendannelsesbilledet er en fil, der indeholder en kopi af den originale software, der fandtes ved leveringen. SeSystemgendannelse når Windows reagerer på side 10 eller [Systemgendannelse når Windows ikke reagerer på side 11](#page-18-0), hvis du vil udføre en systemgendannelse fra en gendannelsesbillede.
- Gendannelsesmedier Kør systemgendannelsen fra gendannelsesmedier, som du har oprettet fra filer, der er lagret på harddisken eller købt separat. Se Systemgendannelse med gendannelsesmedier (kun [udvalgte modeller\) på side 11](#page-18-0).

#### **Systemgendannelse når Windows reagerer**

- **FORSIGTIG:** Systemgendannelse sletter alle data og programmer, du har oprettet eller installeret. Før du går i gang, skal du tage sikkerhedskopier af alle vigtige data på cd, dvd eller et USB-flashdrev.
- **BEMÆRK:** Det kan i nogle tilfælde være nødvendigt at bruge gendannelsesmedier til dette. Følg anvisningerne i [Oprettelse af gendannelsesmedier på side 7](#page-14-0), hvis du ikke allerede har oprettet gendannelsesmedier.

Hvis computeren virker, og Windows 7 reagerer, kan du benytte disse trin til at udføre en systemgendannelse:

- **1.** Sluk for computeren.
- **2.** Kobl alle ydre enheder fra computeren med undtagelse af skærmen, tastaturet og musen.
- **3.** Tænd computeren.
- **4.** Når Windows er indlæst, skal du klikke på knappen **Start**, og derefter klikke på **Alle programmer**.
	- Hvis **Sikkerhed og Beskyttelse** er angivet på listen, skal du fortsætte med trin 5.
	- Hvis **Produktivitet og Værktøjer** er angivet på listen, skal du fortsætte med trin [Systemgendannelse når Windows ikke reagerer på side 11](#page-18-0).
- **5.** Klik på **Sikkerhed og Beskyttelse**, klik på **Genoprettelsesstyring**, og klik på **Genoprettelsesstyring**. Hvis du bliver spurgt, skal du klikke på **Ja** for at lade programmet fortsætte.
- **6.** Klik på **System Recovery** (Systemgendannelse) under **I need help immediately** (Jeg har brug for hjælp med det samme).
- **7.** Klik på **Ja**, og klik derefter på **Næste**. Computeren genstartes.
- **8.** Når computeren genstarter, vises velkomstskærmbilledet for Recovery Manager igen. Klik på **System Recovery** (Systemgendannelse) under **I need help immediately** (Jeg har brug for hjælp med det samme). Hvis du bliver bedt om at oprette en sikkerhedskopi af dine filer, og du ikke har gjort det endnu, skal du vælge **Back up your Ƭles Ƭrst** (Sikkerhedskopier først filerne (anbefales) og derefter klikke på **Next** (Næste). Ellers skal du vælge **Recover without backing up your Ƭles** (Gendan uden at sikkerhedskopiere filerne) og derefter klikke på **Next** (Næste).
- <span id="page-18-0"></span>**9.** Systemgendannelse begynder. Når systemgendannelsen er gennemført, skal du klikke på **Finish** (Udfør) for at genstarte computeren.
- **10.** Når Windows er indlæst, skal du slukke for computeren, tilslutte alle ydre enheder igen og tænde for computeren.

#### **Systemgendannelse når Windows ikke reagerer**

**A FORSIGTIG:** Systemgendannelse sletter alle data og programmer, du har oprettet eller installeret.

Hvis computeren virker, men Windows ikke reagerer, kan du følge disse trin for at udføre en systemgendannelse.

- **1.** Sluk for computeren. Hold om nødvendigt tænd/sluk-knappen nede, indtil computeren slukkes.
- **2.** Kobl alle ydre enheder fra computeren med undtagelse af skærmen, tastaturet og musen.
- **3.** Tryk på tænd/sluk-knappen for at tænde computeren.
- **4.** Så snart det indledende skærmbillede med HP-logo vises, skal du trykke flere gange på F11, indtil meddelelsen *Windows indlæser filer...* vises.
- **5.** Når skærmen HP Recovery Manager vises, skal du følge vejledningen på skærmen for at fortsætte.
- **6.** Når Windows er indlæst, skal du slukke for computeren, tilslutte alle ydre enheder igen og tænde for computeren.

#### **Systemgendannelse med gendannelsesmedier (kun udvalgte modeller)**

Brug trinene i dette afsnit, hvis du oprettede gendannelsesmedier med [Oprettelse af gendannelsesmedier](#page-14-0) [vha. HP Recovery Manager \(kun udvalgte modeller\) på side 7](#page-14-0). Brug trinene i [Brug af HP Recovery Disc](#page-19-0) [operativsystem-diske \(kun udvalgte modeller\) på side 12](#page-19-0), hvis du har brugt HP Recovery Disc til at oprette en Windows 7-operativsystem-dvd og en dvd til *Driver Recovery* (Drivergendannelse).

**A FORSIGTIG:** Systemgendannelse sletter alle data og programmer, du har oprettet eller installeret. Tag sikkerhedskopier på en flytbar disk eller et USB-flashdrev af alle vigtige data.

Sådan udføres en systemgendannelse med gendannelsesmedier:

- **1.** Hvis du bruger gendannelses-dvd'er, skal du indsætte gendannelsesdisk nr. 1 i dvd-drevet og lukke det. Hvis du bruger et gendannelses-USB-flashdrev, skal det sættes i en USB-port.
- **2.** Tryk på **Start**, og tryk derefter på **Luk computeren**.

- eller -

Hvis computeren ikke svarer, skal du trykke på tænd/sluk-knappen og holde den nede i cirka 5 sekunder, eller indtil computeren slukkes.

- **3.** Kobl alle ydre enheder fra computeren med undtagelse af skærmen, tastaturet og musen.
- **4.** Tryk på tænd/sluk-knappen for at tænde computeren, og tryk på esc, når computeren er ved at tænde, for at se startmenuen.
- **5.** Brug piletasterne til at vælge systemstartmenuen, og tryk på Enter. Brug piletasterne til at vælge det sted, hvor gendannelsesmediet er (USB eller dvd). Tryk på Enter for at starte fra den enhed.
- **6.** Hvis Recovery Manager spørger, om du vil køre systemgendannelse fra medier eller harddisk, skal du vælge **Medier**. På velkomstskærmbilledet under **Jeg har brug for hjælp med det samme**, skal du klikke på **Factory reset** (Nulstilling til fabriksindstillinger).
- **7.** Hvis du bliver bedt om at oprette en sikkerhedskopi af dine filer, og du ikke har gjort det endnu, skal du vælge **Back up your Ƭles Ƭrst** (Sikkerhedskopier først filerne (anbefales) og derefter klikke på **Næste**.

<span id="page-19-0"></span>Ellers skal du vælge **Recover without backing up your Ƭles** (Gendan uden at sikkerhedskopiere filerne og derefter klikke på **Next** (Næste).

- **8.** Læg den næste gendannelsesdisk i, når du bliver bedt om det.
- **9.** Når Recovery Manager er afsluttet, skal du fjerne gendannelsesdisken eller USB-flashdrevet fra systemet.
- **10.** Klik på **Udfør** for at genstarte computeren.

#### **Brug af HP Recovery Disc operativsystem-diske (kun udvalgte modeller)**

Brug trinene i dette afsnit, hvis du har brugt HP Recovery Disc til at oprette en Windows 7-operativsystemdvd og en dvd til *Driver Recovery* (Drivergendannelse). Følg trinene i [Systemgendannelse med](#page-18-0)  [gendannelsesmedier \(kun udvalgte modeller\) på side 11](#page-18-0), hvis du oprettede gendannelsesmedier med [Oprettelse af gendannelsesmedier vha. HP Recovery Manager \(kun udvalgte modeller\) på side 7](#page-14-0).

Hvis du ikke kan bruge de gendannelses-diske, som du tidligere har oprettet ved hjælp af HP Recovery Disc Creator (kun udvalgte modeller), skal du købe en Windows 7-operativsystem-dvd, hvormed du kan genstarte computeren og reparere operativsystemet.

Kontakt kundesupport for at bestille en Windows 7-operativsystem-dvd. Gå til [http://www.hp.com/support,](http://www.hp.com/support) vælg dit land eller område og følg anvisningerne på skærmen.

**FORSIGTIG:** Når du bruger dvd'en med Windows 7-operativsystemet, slettes og omformateres harddisken. Alle filer, du har oprettet, og al installeret software på computeren fjernes permanent. Når omformateringen er udført, hjælper gendannelsesprocessen dig med at gendanne operativsystemet samt drivere, software og funktioner.

Sådan startes gendannelse ved hjælp af en Windows 7-operativsystem-dvd:

- **BEMÆRK:** Denne procedure kan tage flere minutter.
	- **1.** Sikkerhedskopiér alle personlige filer, hvis det er muligt.
	- **2.** Genstart computeren, og læg derefter Windows 7-operativsystem-dvd'en i det optiske drev, før Windows-operativsystemet indlæses.
	- **BEMÆRK:** Hvis computeren ikke booter til dvd'en, skal du genstarte computeren og trykke på Esc, når computeren er ved at tænde, for at se startmenuen. Brug piletasterne til at vælge systemstartmenuen, og tryk på Enter. Brug piletasterne til at vælge det sted, hvor gendannelses-dvd'en er placeret. Tryk på Enter for at starte fra den enhed.
	- **3.** Når du bliver bedt om det, skal du trykke på en tast på tastaturet.
	- **4.** Følg anvisningerne på skærmen.
	- **5.** Klik på **Næste**.
	- **6.** Vælg **Installer nu**.
	- **7.** Følg anvisningerne på skærmen.

Når reparationen er gennemført:

- **1.** Skub Windows 7-operativsystem-dvd'en ud, og indsæt derefter *Driver Recovery*-dvd'en (Drivergendannelse).
- **2.** Følg anvisningerne på skærmen for at installere først hardwaredriverne og derefter de anbefalede programmer.

# <span id="page-20-0"></span>**Brug, opdatering og vedligeholdelse af din computer**

Du kan udføre følgende opgaver fra en placering:

- Visning eller ændring af computernavn og andre systemindstillinger
- Tilføjelse af en enhed eller printer og ændring af andre systemindstillinger
- Hjælp og support til din specifikke model
- Installering af HP-supportsoftware til din computer
- Køb af forbrugsvarer og tilbehør til din computer

Du kan få adgang til den centraliserede administration af computeren ved at klikke på **Start** > **Enheder og printere** og derefter dobbeltklikke på billedet for din PC.

# <span id="page-21-0"></span>**2 Kom godt i gang med Windows 8**

# **Installation og tilpasning af softwaren**

Hvis din computer ikke blev leveret med et Microsoft-operativsystem, gælder visse dele i denne dokumentation ikke. Du kan finde yderligere oplysninger i online hjælp, når du har installeret operativsystemet.

Du kan finde yderligere oplysninger i online hjælp, når du har installeret operativsystemet.

**BEMÆRK:** Kontroller, at der er 10,2 cm (4") fri plads bag enheden og over skærmen for at sikre tilstrækkelig lufttilstrømning.

## **Installation af Windows-operativsystemet**

Første gang du tænder computeren, installeres og aktiveres operativsystemet automatisk. Denne proces kan tage op til 30 minutter. Læs og følg instruktionerne på skærmen omhyggeligt for at fuldføre installationen.

Vi anbefaler, at du registrerer din HP-computer under opsætningen af operativsystemet, så du kan modtage vigtige softwareopdateringer og abonnere på specialtilbud. Du kan også registrere computeren med **Register with HP**(Registrer computeren) programmet på startskærmen.

**FORSIGTIG:** Når den automatiske installation er begyndt, MÅ DU IKKE SLUKKE COMPUTEREN, FØR PROCESSEN ER FULDFØRT. Hvis du slukker computeren under installationsprocessen, risikerer du at beskadige den software, der kører computeren, eller at forhindre korrekt installation.

# **Sådan hentes opdateringer til Windows 8**

Microsoft udgiver opdateringer til operativsystemet. HP anbefaler, at man ser efter de seneste opdateringer først under installationen og jævnligt i computerens levetid, så computeren fortsat kan køre optimalt.

Kør Windows Update hurtigst muligt efter opsætning af computeren.

- **1.** Peg på øverste eller nederste højre hjørne af startskærmen for at vise amuletterne.
- **2.** Tryk på **Indstillinger > Skift indstillinger for pc** > **Windows Update**.
- **3.** Herefter bør du køre Windows Update en gang om måneder.

# <span id="page-22-0"></span>**Tilpasning af skærmen**

I Windows 8 kan du have forskellige indstillinger for Startskærmen og Skrivebordet.

Sådan ændres Startskærmen:

- **1.** Peg på øverste eller nederste højre hjørne af Startskærmen for at vise amuletterne.
- **2.** Tryk på **Indstillinger** > **Skift indstillinger for pc**
- **3.** Vælg **Tilpas** for at ændre skærmindstillingerne.

Sådan ændres Skrivebordet:

- **1.** Klik på skrivebordsprogrammet på Startskærmen.
- **2.** Højreklik på skrivebordet, vælg så **Tilpas** for at ændre skærmindstillingerne.

# **Sådan slukkes computeren**

For at slukke computeren korrekt skal du først lukke softwaren til operativsystemet.

- **1.** Peg på øverste eller nederste højre hjørne af Startskærmen for at vise amuletterne, og klik så på **Indstillinger**.
- **2.** Tryk på **Power** (Strøm), og tryk derefter på **Luk** .

# **Hvis der opstår problemer**

Der er mange måder at diagnosticere og løse eventuelle problemer. HP har flere diagnoseværktøjer, men anbefaler en sekventiel fejlfinding, som starter med de mest grundlæggende årsager, hvorefter mere komplekse årsager behandles.

- **1.** Visuel inspektion
- **2.** Blink eller lydkoder
- **3.** HP Support Assistant Fejlfinding
- **4.** HP PC Hardware Diagnostics
- **5.** HP Support
- **6.** Systemgendannelse
- **7.** Systemgenoprettelse

# **Sådan udføres grundlæggende fejlƬnding**

Udfør fejlfindingsprocedurerne i dette afsnit i den rækkefølge, der vises, indtil problemet er løst. Du kan finde yderligere oplysninger om fejlfinding i den omfattende *Maintenance and Service Guide* (kun på engelsk) på <http://www.hp.com/support>. Vælg **Find your product** (Find dit produkt), angiv computerens modelnummer, og klik på Search (Søg).

### **Visuel inspektion: Ingen opstart, ingen strøm, intet billede**

**FORSIGTIG:** Når computeren er tilsluttet en stikkontakt, er der altid spænding på systemkortet. Træk altid ledningen ud af stikkontakten, før du åbner computeren. Det mindsker risikoen for at beskadige systemkortet eller andre komponenter.

<span id="page-23-0"></span>Hvis der opstår problemer med computeren, skærmen eller softwaren, kan du se følgende liste med generelle løsningsforslag, inden du foretager dig yderligere:

- **1.** Sørg for at computeren og skærmen er tilsluttet en stikkontakt, der virker.
- **2.** Kontrollér, at spændingsvælgeren (på visse modeller) er angivet til den rette spænding for dit område (115 V eller 230 V).
- **3.** Kontroller, at computeren er tændt (strømlampen lyser).
- **4.** Kontroller, at skærmen er tændt (skærmens lampe lyser).
- **5.** Skru op for lysstyrken og kontrasten på skærmen, hvis skærmen er for mørk.
- **6.** Hvis systemet ikke starter, så hold en vilkårlig tast nede. Hvis systemet bipper, fungerer tastaturet korrekt.
- **7.** Se alle kabelforbindelser efter for løse eller forkerte tilslutninger.
- **8.** Væk computeren ved at trykke på en vilkårlig tast på tastaturet eller ved at trykke på tænd/slukknappen. Hvis systemet forbliver i slumretilstanden, skal du slukke computeren ved at trykke på tænd/ sluk-knappen i mindst fire sekunder. Tryk derefter på tænd/sluk-knappen igen for at genstarte computeren. Hvis systemet ikke slukkes, skal du tage stikket ud af kontakten, vente i nogle få sekunder og tilslutte det igen. Computeren genstartes, hvis den er indstillet til automatisk start efter strømafbrydelse i Computer Setup (computerens opsætningsprogram). Hvis computeren ikke genstarter, så tryk på tænd/sluk-knappen.
- **9.** Rekonfigurér computeren efter installation af et udvidelseskort eller andet tilbehør, der ikke er plug and play-enheder.
- **10.** Sørg for, at alle nødvendige enhedsdrivere er installeret. Hvis du f.eks. bruger en printer, skal du også bruge en driver til den pågældende printermodel.
- **11.** Fjern alle startmedier (cd, dvd eller USB-enhed) fra computeren, inden du tænder den.
- **12.** Hvis du har installeret et andet operativsystem end det, der var installeret fra fabrikken, skal du sikre dig, at det understøttes på dette system.
- **13.** Hvis systemet har flere videokilder (integreret, PCI- eller PCI-Express-adaptere) installeret (integreret video findes kun på nogle modeller) og en enkelt skærm, skal skærmen tilsluttes skærmporten på den kilde, der er valgt som den primære videokilde. Under opstarten deaktiveres de andre videoporte; hvis skærmen er forbundet til en af disse porte, vil skærmen ikke fungere. Du kan vælge eller ændre den primære videokilde i Computer Setup.

#### **Blink eller lydkoder Fortolkning af lysdioder på frontpanelet og hørbare alarmer under POSTdiagnosticering**

Hvis lysdioderne på computerens forside blinker, eller hvis du hører biplyde, kan du finde forklaringer og anbefalinger til, hvad du skal gøre, i *Maintenance and Service Guide* (kun på engelsk).

#### **HP Support Assistant**

HP Support Assistant er et HP-program, som hjælper dig med at bevare computerens ydelse og løse problemer ved hjælp af automatiske opdateringer og justeringer, indbygget diagnosticering og guidebaseret hjælp. HP Support Assistant er forudinstalleret på alle HP- eller Compaq-computere der kører Windows 8.

Du får adgang til HP Support Assistant i Windows 8 ved at klikke på programmet **HP Support Assistant** på skrivebordet.

### <span id="page-24-0"></span>**Sådan bruges HP PC Hardware Diagnostics**

Hvis HP Support Assistant ikke kan finde et problem, så prøv den UEFI-baserede løsning til diagnose af hardware, som findes på alle HP-produkter. Værktøjet kan også anvendes, hvis computeren ikke vil starte operativsystemet. Værktøjet kan også bruges til komponenter, der ikke diagnosticeres i HP Support Assistant.

#### **Hvorfor skal man bruge HP PC Hardware Diagnostics?**

HP PC Hardware Diagnostics værktøjerne gør det nemmere at diagnosticere hardwareproblemer og letter supportprocessen. Du sparer tid ved at bruge dem, for de indkredser den komponent, der skal udskiftes.

- **Sådan indkredses ægte hardwarefejl**: Diagnosen kører uden for operativsystemet, så den kan effektivt skelne mellem hardwarefejl og fejl, der skyldes operativsystemet eller andre softwarekomponenter.
- **Fejl-id**: Når der opdages en fejl, som kræver udskiftning af hardware, dannes et fejl-id på 24 tegn. Dette id kan opgives til telefonsupporteren, som enten afsætter tid til support eller skaffer en erstatningsdel.

#### **Sådan Ƭnder og kører du HP PC Hardware Diagnostics**

Du kan udføre diagnosen fra et af tre steder alt efter, hvad du foretrækker og din computers tilstand.

- **1.** Tænd computeren, og tryk Esc flere gange, indtil BIOS-menuen vises.
- **2.** Tryk F2 eller vælg **Diagnostics (F2)** (Diagnose).

Når der trykkes på F2 ved systemet, at der skal søges efter diagnoseværktøjer på følgende steder:

- **a.** Et USB-drev, der er forbundet til computeren. (Du kan læse her Sådan downloades HP PC Hardware Diagnostics til en USB-enhed på side 17, hvordan du downloader diagnoseværktøjerne over på et USB-drev.)
- **b.** Harddisken
- **c.** Et grundlæggende sæt diagnoseværktøjer, der ligger i BIOS (til hukommelse og harddisk), som kun kan køres, hvis hverken USB eller harddiskudgaverne kan findes.

#### **Sådan downloades HP PC Hardware Diagnostics til en USB-enhed**

**BEMÆRK:** Vejledning til, hvordan du downloader HP PC Hardware Diagnostics (UEFI) findes kun på engelsk.

Der er to metoder til at downloade HP PC Hardware Diagnostics til en USB-enhed.

**Valgmulighed 1: HP PC Diagnostics hjemmesiden**—Giver adgang til den nyeste UEFI-version

- **1.** Gå til<http://hp.com/go/techcenter/pcdiags>.
- **2.** Klik på linket **Download** i afsnittet **HP PC Hardware Diagnostics**, og vælg derefter **Kør**.

**Valgmulighed 2: Siden Support og Drivere**—Her kan man downloade tidligere og nyere versioner af drivere til et bestemt produkt

- **1.** Gå til<http://www.hp.com>.
- **2.** Peg på **Support**, placeret øverst på siden, og klik derefter på **Download drivere**.
- **3.** Angiv produktnavnet i tekstfeltet, og klik derefter på **Gå**.

– eller –

Klik på **Find nu** for at lade HP finde dit produkt automatisk.

**4.** Vælg computermodellen, og vælg derefter dit operativsystem.

### **5.** I **diagnosticeringsafsnittet** skal du klikke på **HP UEFI Support Environment**.

– eller –

Klik på **Download**, og vælg derefter **Run** (Kør).

## <span id="page-26-0"></span>**Før du ringer til support**

**ADVARSEL!** Når computeren er tilsluttet en stikkontakt, er der altid spænding på systemkortet. Træk ledningen ud af stikket, og lad de interne komponenter køle af, før du rører dem for at mindske risikoen for personskade på grund af elektrisk stød og/eller varme overflader.

Hvis du har problemer med computeren, kan du prøve de relevante løsninger, der blev beskrevet før og findes i uddrag herunder, for at finde det nøjagtige problem, før du ringer til teknisk support.

- Se efter, om strømlampen foran på computeren blinker, og lyt efter en række biplyde fra computeren. De blinkende lamper og/eller biplyde er fejlkoder, som hjælper dig med at diagnosticere problemet. Yderligere oplysninger finder du i *Maintenance and Service Guide* (kun på engelsk).
- Hvis skærmen er sort, skal du sætte skærmen i en anden videoport på computeren, hvis der findes en, eller udskifte skærmen med en skærm, som du ved fungerer korrekt.
- Hvis du arbejder på et netværk:
	- Brug et andet netværkskabel til at forbinde din computer til netværket.
	- Forbind en anden computer med et andet kabel til netværket.

Hvis det ikke løser problemet, kan netværksstikket på computeren eller i væggen være i stykker.

- Hvis du har tilføjet hardware for nylig, kobles det fra.
- Hvis du har installeret software for nylig, så afinstallér det.
- Du kan også finde omfattende teknisk support online på <http://www.hp.com/support>.
- Hvis computeren kan tændes, men ikke starter operativsystemet, kan du køre HP PC Hardware Diagnostics, der er beregnet til at køre før opstart. Se [Sådan bruges HP PC Hardware Diagnostics](#page-10-0) [på side 3](#page-10-0) for yderligere oplysninger.
- Hvis computeren kan starte operativsystemet, skal du bruge ét af følgende værktøjer. De leverer diagnoser, så man selv kan løse problemet og online chat (hvis der også er adgang til internettet).
	- Hvis du har programmet HP Support Assistant, kan du starte det fra Startskærmen ved at klikke på **HP Support Assistant**-programmet, klip så på **Min computer**, og så på **Diagnostics (Diagnose)**.
	- Hvis HP Support Assistant ikke er installeret, kan du bruge HP Instant Support Professional Edition på [http://www.hp.com/go/ispe.](http://www.hp.com/go/ispe)

Du finder Business Support Center (BSC), HP's supportcenter for forretningsbrugere, her <http://www.hp.com/go/bizsupport>. Her er de seneste oplysninger om onlinesupport, software og drivere, proaktive meddelelser, og du kan kommunikere med ligestillede samt HP-eksperter i hele verden.

Du kan også finde omfattende teknisk support online på<http://www.hp.com/support>.

Hvis det bliver nødvendigt at ringe efter teknisk hjælp, skal du være klar til at udføre følgende handlinger for at sikre, at dit opkald håndteres rigtigt:

- Før du ringer op:
	- Fjern hardware, der for nylig er blevet tilsluttet systemet.
	- Fjern programmer, som er blevet installeret for nylig.
	- Notér produktets ID-nummer, computerens og skærmens serienummer og et fejl-ID, hvis diagnosticeringsværktøjet dannede et.
- Sid foran computeren, når du ringer.
- Brug tid på at finde årsagen til problemet sammen med serviceteknikeren.

<span id="page-27-0"></span>**BEMÆRK:** Du kan få oplysninger om salg og garantiopgraderinger (HP Care Pack) ved at ringe til den lokale autoriserede tjenesteudbyder eller forhandler.

### **Sikkerhedskopiering, genoprettelse og gendannelse i Windows 8.1 eller Windows 8**

Computeren indeholder værktøjer fra HP og Windows, der er udviklet til at sikre dine oplysninger og hente dem, hvis du får brug for det. Disse redskaber vil hjælpe dig med at få din computer til at fungere korrekt igen eller endda stille den tilbage til fabriksindstillingen, via nemme trin.

Dette afsnit indeholder oplysninger om følgende processer:

- Oprettelse af gendannelsesmedier og sikkerhedskopier
- Gendannelse og genoprettelse af dit system
- **BEMÆRK:** I dette afsnit beskrives en oversigt over indstillinger til sikkerhedskopiering, gendannelse og genoprettelse. Flere oplysninger om værktøjerne kan findes i Hjælp og Support. Skriv help (hjælp) fra startskærmen, og vælg derefter **Hjælp og Support**.

#### **Oprettelse af gendannelsesmedier og sikkerhedskopier**

Gendannelse efter en systemfejl opnår kun din mest aktuelle sikkerhedskopi.

**1.** Når du har konfigureret computeren, skal du oprette gendannelsesmedier. I dette trin oprettes der en sikkerhedskopi af gendannelsespartitionen på computeren. Sikkerhedskopien kan bruges til at geninstallere det oprindelige operativsystem i tilfælde, hvor harddisken er ødelagt eller er blevet udskiftet.

Du vil bruge et USB-flash-drev til at oprette et startbar gendannelsesdrev, som kan bruges til fejlfinding af en computer, der ikke kan starte. USB-flashdrevet kan bruges til at geninstallere det oprindelige operativsystem og de programmer, der blev installeret på fabrikken.

**BEMÆRK:** Alle oplysninger på USB-flashdrevet vil blive slettet, før gendannelsesmedier oprettes.

- For at oprette Windows 8.1 gendannelsesmedier, skal du fra Startskærmen indtaste gendannelsesdrev, og derefter klikke på **Opret et gendannelsesdrev**. Følg instruktionerne på skærmen for at fortsætte.
- For at oprette Windows 8 gendannelsesmedier, skal du fra Startskærmen indtaste  $recovery$ manager, og derefter klikke på **HP Recovery Media Creation** (Oprettelse af HP gendannelsesmedie). Hvis du bliver spurgt, skal du klikke på **Ja** for at lade programmet fortsætte. Følg instruktionerne på skærmen for at fortsætte. (kun visse modeller)
- **2.** Brug Windows-værktøjerne til at oprette systemgendannelsespunkter og oprette sikkerhedskopier af personlige oplysninger. Yderligere oplysninger og fremgangsmåder finder du ved at gå til Hjælp og support. Skriv help (hjælp) fra startskærmen, og vælg derefter **Hjælp og Support**.

#### **Systemgendannelse når Windows reagerer (kun udvalgte modeller)**

- **A FORSIGTIG:** Systemgendannelse sletter alle data og programmer, du har oprettet eller installeret. Før du går i gang, skal du tage sikkerhedskopier af alle vigtige data på cd, dvd eller et USB-flashdrev.
- **BEMÆRK:** Det kan i nogle tilfælde være nødvendigt at bruge gendannelsesmedier til dette. Følg anvisningerne i Oprettelse af gendannelsesmedier og sikkerhedskopier på side 20, hvis du ikke allerede har oprettet gendannelsesmedier.
	- **1.** Sluk for computeren.
	- **2.** Kobl alle ydre enheder fra computeren med undtagelse af skærmen, tastaturet og musen.
- <span id="page-28-0"></span>**3.** Tænd computeren.
- **4.** Skriv recovery manager fra startskærmen, og klik derefter på **HP Recovery Manager**. Hvis du bliver spurgt, skal du klikke på **Ja** for at lade programmet fortsætte.
- **5.** Klik på **HP Recovery Environment**, og klik derefter på **OK** for at genstarte computeren.
- **6.** Når computeren genstarter, vil du se hovedskærmen i HP Recovery Manager. Klik på **System Recovery**  (Systemgendannelse). Hvis du bliver bedt om at oprette en sikkerhedskopi af dine filer, og du ikke har gjort det endnu, skal du vælge Back up your files first (Sikkerhedskopier først filerne) (anbefales) og derefter klikke på **Næste**. Ellers skal du vælge **Recover without backing up your Ƭles** (Gendan uden at sikkerhedskopiere filerne) og derefter klikke på **Next** (Næste).
- **7.** Følg instruktionerne på skærmen for at fortsætte.

#### **Systemgendannelse når Windows ikke reagerer (kun udvalgte modeller)**

**A FORSIGTIG:** Systemgendannelse sletter alle data og programmer, du har oprettet eller installeret.

Hvis computeren virker, men Windows ikke reagerer, kan du følge disse trin for at udføre en systemgendannelse.

- **1.** Sluk for computeren. Hold om nødvendigt tænd/sluk-knappen nede, indtil computeren slukkes.
- **2.** Kobl alle ydre enheder fra computeren med undtagelse af skærmen, tastaturet og musen.
- **3.** Tryk på tænd/sluk-knappen for at tænde computeren.
- **4.** Så snart det indledende skærmbillede med HP-logo vises, skal du trykke flere gange på F11, indtil meddelelsen **F11 HP Recovery** vises.
- **5.** Vælg **Fejlfinding**.
- **6.** Vælg **Recovery Manager**.
- **7.** Klik på **System Recovery** (Systemgendannelse) fra HP Recovery Manager-skærmen. Hvis du bliver bedt om at oprette en sikkerhedskopi af dine filer, og du ikke har gjort det endnu, skal du vælge **Back up your Ƭles Ƭrst** (Sikkerhedskopier først filerne (anbefales) og derefter klikke på **Næste**. Ellers skal du vælge Recover without backing up your files (Gendan uden at sikkerhedskopiere filerne) og derefter klikke på **Next** (Næste).
- **8.** Følg instruktionerne på skærmen for at fortsætte.

#### **Systemgendannelse med HP-gendannelsesmedier (kun udvalgte modeller)**

Brug trinene i dette afsnit, hvis du oprettede HP-gendannelsesmedier med Oprettelse af [gendannelsesmedier og sikkerhedskopier på side 20.](#page-27-0)

**FORSIGTIG:** Systemgendannelse sletter alle data og programmer, du har oprettet eller installeret. Tag sikkerhedskopier på en flytbar disk eller et USB-flashdrev af alle vigtige data.

Sådan udføres en systemgendannelse med gendannelsesmedier:

- **1.** Hvis du bruger gendannelses-dvd'er, skal du indsætte gendannelsesdisk nr. 1 i dvd-drevet og lukke det. Hvis du bruger et gendannelses-USB-flashdrev, skal det sættes i en USB-port.
- **2.** Tryk på **Start**, og tryk derefter på **Luk computeren**.

- eller –

Hvis computeren ikke svarer, skal du trykke på tænd/sluk-knappen og holde den nede i cirka 5 sekunder, eller indtil computeren slukkes.

- <span id="page-29-0"></span>**3.** Kobl alle ydre enheder fra computeren med undtagelse af skærmen, tastaturet og musen.
- **4.** Tryk på strømknappen for at tænde computeren, og tryk derefter på F9 i **Boot Device Options**  (Indstillinger for opstart-enhed).
- **5.** Brug piletasterne til at vælge systemstartmenuen, og tryk på Enter. Brug piletasterne til at vælge det sted, hvor gendannelsesmediet er (USB eller dvd). Tryk på Enter for at starte fra den enhed.
- **6.** Vælg **Run program from media** (Kør programmet fra mediet).
- **7.** Klik på **Factory Reset** (Nulstil til fabriksindstillinger) på HP Recovery Manager-skærmen.
- **8.** Følg instruktionerne på skærmen for at fortsætte.

#### **Gendannelse og gendannelse med Windows-værktøjer**

Windows byder på flere muligheder for gendannelse fra sikkerhedskopi, opdatering af computeren, og nulstilling af computeren til dens oprindelige tilstand. Yderligere oplysninger og fremgangsmåder finder du ved at gå til Hjælp og support. Skriv help (hjælp) fra startskærmen, og vælg derefter **Hjælp og Support**.

#### **Brug af Nulstil når systemet ikke reagerer**

- **BEMÆRK:** Brugerkontostyring beder muligvis om tilladelse eller adgangskode, når du udfører visse opgaver. For at fortsætte en opgave, skal du vælge den relevante indstilling. Se Hjælp og support for oplysninger om Brugerkontokontrol. Skriv help (hjælp) fra startskærmen, og vælg derefter **Hjælp og Support**.
- **I's vigtigt:** Denne mulighed indeholder ikke sikkerhedskopier af dine oplysninger. Før du bruger denne mulighed, skal du tage sikkerhedskopier af alle de personlige data, som du ønsker at bevare.

Hvis trinene i Windows genoprettelse ikke fungerer, og systemet ikke reagerer, kan du benytte disse trin for at påbegynde Nulstilling:

- **1.** Sikkerhedskopier alle personlige filer, hvis muligt.
- **2.** Kontroller tilstedeværelsen af HP Recovery-partitionen, hvis muligt:
	- I Windows 8.1 kan du skrive pc fra startskærmen og derefter vælge **Denne PC**.
	- I Windows 8 kan du skrive c fra startskærmen og derefter vælge **Computer**.
- **BEMÆRK:** Hvis HP Recovery-partitionen ikke findes på listen, eller du kan ikke kontrollere, om den er der, skal du gendanne ved hjælp af de gendannelsesmedier, som du har oprettet; se [Gendannelse ved](#page-30-0)  hjælp af Windows USB-flashdrev til gendannelse på side 23. Eller du kan bruge Windowsoperativsystem-medierne og *Driver gendannelses*-medierne (købes separat); se [Sådan bruges](#page-30-0)  [Windows-operativsystem-mediet til gendannelse \(købes separat\) på side 23](#page-30-0).
- **3.** Hvis HP's gendannelsespartition vises, så genstart computeren, og tryk esc, mens HP-logoet vises. Computerens startmenu vises.
- **4.** Tryk f11 for at vælge System Recovery (Systemgendannelse).
- **5.** Vælg layoutet på dit tastatur.
- **6.** Vælg **Fejlfinding**.
- **7.** Vælg **Nulstilling**.
- **8.** Følg instruktionerne på skærmen for at fortsætte.

#### <span id="page-30-0"></span>Gendannelse ved hjælp af Windows USB-flashdrev til gendannelse

For at gendanne systemet ved hjælp af USB-flashdrev til gendannelse, som du tidligere har oprettet:

- **BEMÆRK:** Hvis du ikke oprettede et USB-flashdrev til gendannelse eller den, du har oprettet ikke fungerer, så se Sådan bruges Windows-operativsystem-mediet til gendannelse (købes separat) på side 23.
	- **1.** Sikkerhedskopier alle personlige filer, hvis muligt.
	- **2.** Indsæt det USB-flashdrev til gendannelse, som du oprettede, i en USB-port på computeren.
	- **3.** Genstart computeren. Så snart HP-logoet vises, skal du trykke på f9 for at vise en liste over bootenheder. Brug piletasterne til at vælge dit USB-flashdrev fra listen over UEFI-boot-kilder. Tryk på Enter for at starte fra den enhed.
	- **4.** Vælg layoutet på dit tastatur.
	- **5.** Vælg **Fejlfinding**.
	- **6.** Vælg **Optimer din pc**.
	- **7.** Følg anvisningerne på skærmen.

#### **Sådan bruges Windows-operativsystem-mediet til gendannelse (købes separat)**

Kontakt kundesupport for at bestille en Windows-operativsystem-dvd. Gå til<http://www.hp.com/support>, vælg dit land eller område og følg anvisningerne på skærmen.

**FORSIGTIG:** Når du bruger dvd'en med Windows operativsystemet slettes og reformateres harddisken. Alle filer, du har oprettet, og al installeret software på computeren fjernes permanent. Når omformateringen er udført, hjælper gendannelsesprocessen dig med at gendanne operativsystemet samt drivere, software og funktioner.

Sådan startes en gendannelse med Windows-mediet:

- **BEMÆRK:** Denne proces tager flere minutter.
	- **1.** Sikkerhedskopier alle personlige filer, hvis muligt.
	- **2.** Genstart computeren, og følg så den vejledning, der følger med Windows mediet for at installere operativsystemet.
	- **3.** Tryk på en vilkårlig tastaturtast, når du bliver bedt om det.
	- **4.** Følg anvisningerne på skærmen.

Når reparationen er afsluttet, og skrivebordet i Windows vises:

- **1.** Fjern mediet med Windows operativsystemet, og indsæt derefter mediet *Driver Recovery*  (Drivergendannelse).
- **2.** Installer først hardwaredriverne og så de anbefalede programmer.

# **Brug, opdatering og vedligeholdelse af din computer**

Du kan udføre følgende opgaver fra en placering:

- Visning eller ændring af computernavn og andre systemindstillinger
- Tilføjelse af en enhed eller printer og ændring af andre systemindstillinger
- Hjælp og support til din specifikke model
- Installering af HP-supportsoftware til din computer
- Køb af forbrugsvarer og tilbehør til din computer

Peg på øverste eller nederste højre hjørne af startskærmen for at vise amuletterne og åbne den centrale administration af indstillinger. Klik på **Indstillinger** > **Skift indstillinger for pc**.

# <span id="page-32-0"></span>**3 Kom godt i gang med Windows 10**

# **Installation og tilpasning af softwaren**

Hvis din computer ikke blev leveret med et Microsoft-operativsystem, gælder visse dele i denne dokumentation ikke. Du kan finde yderligere oplysninger i online hjælp, når du har installeret operativsystemet.

Du kan finde yderligere oplysninger i online hjælp, når du har installeret operativsystemet.

**BEMÆRK:** Kontroller, at der er 10,2 cm (4") fri plads bag enheden og over skærmen for at sikre tilstrækkelig lufttilstrømning.

### **Installation af Windows-operativsystemet**

Første gang du tænder computeren, installeres og aktiveres operativsystemet automatisk. Denne proces kan tage op til 30 minutter. Læs og følg instruktionerne på skærmen omhyggeligt for at fuldføre installationen.

Vi anbefaler, at du registrerer din HP-computer under opsætningen af operativsystemet, så du kan modtage vigtige softwareopdateringer og abonnere på specialtilbud. Du kan også registrere computeren med **Register with HP**(Registrer computeren) programmet på startskærmen.

**FORSIGTIG:** Når den automatiske installation er begyndt, MÅ DU IKKE SLUKKE COMPUTEREN, FØR PROCESSEN ER FULDFØRT. Hvis du slukker computeren under installationsprocessen, risikerer du at beskadige den software, der kører computeren, eller at forhindre korrekt installation.

## **Sådan hentes opdateringer til Windows**

Microsoft udgiver opdateringer til operativsystemet. HP anbefaler, at man ser efter de seneste opdateringer først under installationen og jævnligt i computerens levetid, så computeren fortsat kan køre optimalt.

Kør Windows Update hurtigst muligt efter opsætning af computeren.

- **1.** Skriv Windows Update fra proceslinjen og vælg derefter **Søg efter opdateringer** i søge-vinduet.
- **2.** Klik på **Opdatering og gendannelse** og klik derefter på **Søg efter opdateringer**.
- **3.** Herefter bør du køre Windows Update en gang om måneder.

### **Tilpasning af skærmen**

Du kan vælge eller ændre indstillingerne for skærmen, opdateringshastighed, skærmopløsning, farveindstillinger, skriftstørrelser og strømstyring.

Du kan finde yderligere oplysninger i onlinedokumentationen til grafik-controlleren eller i dokumentationen til din skærm.

**▲** Højreklik på Windows skrivebordet og vælg **Tilpas** eller **Skærmopløsning** for at ændre skærmindstillingerne.

– eller –

Klik på ikonet **Start**, klik på **Indstillinger**, og klik derefter på **Personlige indstillinger**.

# <span id="page-33-0"></span>**Sådan slukkes computeren**

For at slukke computeren korrekt skal du først lukke softwaren til operativsystemet.

**▲** Tryk på ikonet **start** og klik derefter på **tænd/sluk-ikonet** og vælg **Luk computeren**.

– eller –

Indtast fra proceslinjen Indstillinger, vælg **Indstillinger**, skriv luk, og klik derefter på **Luk computeren**.

# **Hvis der opstår problemer**

Der er mange måder at diagnosticere og løse eventuelle problemer. HP har flere diagnoseværktøjer, men anbefaler en sekventiel fejlfinding, som starter med de mest grundlæggende årsager, hvorefter mere komplekse årsager behandles.

- Visuel inspektion
- Blink eller lydkoder
- HP Support Assistant Fejlfinding
- **HP PC Hardware Diagnostics**
- **HP Support**
- Systemgendannelse
- **Systemgenoprettelse**

# **Sådan udføres grundlæggende fejlƬnding**

Udfør fejlfindingsprocedurerne i dette afsnit i den rækkefølge, der vises, indtil problemet er løst. Du kan finde yderligere oplysninger om fejlfinding i den omfattende *Maintenance and Service Guide* (kun på engelsk) på <http://www.hp.com/support>. Vælg **Find your product** (Find dit produkt), angiv computerens modelnummer, og klik på Search (Søg).

### **Visuel inspektion: Ingen opstart, ingen strøm, intet billede**

**FORSIGTIG:** Når computeren er tilsluttet en stikkontakt, er der altid spænding på systemkortet. Træk altid ledningen ud af stikkontakten, før du åbner computeren. Det mindsker risikoen for at beskadige systemkortet eller andre komponenter.

Hvis der opstår problemer med computeren, skærmen eller softwaren, kan du se følgende liste med generelle løsningsforslag, inden du foretager dig yderligere:

- Sørg for at computeren og skærmen er tilsluttet en stikkontakt, der virker.
- Kontrollér, at spændingsvælgeren (på visse modeller) er angivet til den rette spænding for dit område (115 V eller 230 V).
- Kontroller, at computeren er tændt (strømlampen lyser).
- Kontroller, at skærmen er tændt (skærmens lampe lyser).
- Skru op for lysstyrken og kontrasten på skærmen, hvis skærmen er for mørk.
- Hvis systemet ikke starter, så hold en vilkårlig tast nede. Hvis systemet bipper, fungerer tastaturet korrekt.
- <span id="page-34-0"></span>Se alle kabelforbindelser efter for løse eller forkerte tilslutninger.
- Væk computeren ved at trykke på en vilkårlig tast på tastaturet eller ved at trykke på tænd/slukknappen. Hvis systemet forbliver i slumretilstanden, skal du slukke computeren ved at trykke på tænd/ sluk-knappen i mindst fire sekunder. Tryk derefter på tænd/sluk-knappen igen for at genstarte computeren. Hvis systemet ikke slukkes, skal du tage stikket ud af kontakten, vente i nogle få sekunder og tilslutte det igen. Computeren genstartes, hvis den er indstillet til automatisk start efter strømafbrydelse i Computer Setup (computerens opsætningsprogram). Hvis computeren ikke genstarter, så tryk på tænd/sluk-knappen.
- Rekonfigurér computeren efter installation af et udvidelseskort eller andet tilbehør, der ikke er plug and play-enheder.
- Sørg for, at alle nødvendige enhedsdrivere er installeret. Hvis du f.eks. bruger en printer, skal du også bruge en driver til den pågældende printermodel.
- Fjern alle startmedier (cd, dvd eller USB-enhed) fra computeren, inden du tænder den.
- Hvis du har installeret et andet operativsystem end det, der var installeret fra fabrikken, skal du sikre dig, at det understøttes på dette system.
- Hvis systemet har Ʈere videokilder (integreret, PCI- eller PCI-Express-adaptere) installeret (integreret video findes kun på nogle modeller) og en enkelt skærm, skal skærmen tilsluttes skærmporten på den kilde, der er valgt som den primære videokilde. Under starten deaktiveres de andre videoporte, og hvis skærmen er tilsluttet disse porte, vil den ikke fungere. Du kan vælge eller ændre den primære videokilde i Computer Setup.

### **Blink eller lydkoder Fortolkning af lysdioder på frontpanelet og hørbare alarmer under POSTdiagnosticering**

Hvis lysdioderne på computerens forside blinker, eller hvis du hører biplyde, kan du finde forklaringer og anbefalinger til, hvad du skal gøre, i *Maintenance and Service Guide* (kun på engelsk).

### **HP Support Assistant**

HP Support Assistant er et HP-program, som hjælper dig med at bevare computerens ydelse og løse problemer ved hjælp af automatiske opdateringer og justeringer, indbygget diagnosticering og guidebaseret hjælp. HP Support Assistant er forudinstalleret på alle HP- eller Compaq-computere der kører Windows 10.

For at få adgang til HP Support Assistant i Windows 10, skal du skrive support i proceslinjens søgefelt og derefter vælge appen **HP Support Assistant**.

#### **Brug, opdatering og vedligeholdelse af din computer**

Med HP Support Assistant kan man fra ét sted udføre følgende opgaver:

- Se din computers navn og andre specifikationer for systemet
- Se brugerdokumentationen
- Tilføjelse af en enhed eller printer og ændring af andre systemindstillinger
- Hjælp og support til din specifikke model
- Installering af HP-supportsoftware til din computer
- Købe printerforbrugsvarer til din computer

### <span id="page-35-0"></span>**Sådan bruges HP PC Hardware Diagnostics**

Hvis HP Support Assistant ikke kan finde et problem, så prøv den UEFI-baserede løsning til diagnose af hardware, som findes på alle HP-produkter. Værktøjet kan også anvendes, hvis computeren ikke vil starte operativsystemet. Værktøjet kan også bruges til komponenter, der ikke diagnosticeres i HP Support Assistant.

#### **Hvorfor skal man bruge HP PC Hardware Diagnostics?**

HP PC Hardware Diagnostics værktøjerne gør det nemmere at diagnosticere hardwareproblemer og letter supportprocessen. Du sparer tid ved at bruge dem, for de indkredser den komponent, der skal udskiftes.

- **Sådan indkredses ægte hardwarefejl**: Diagnosen kører uden for operativsystemet, så den kan effektivt skelne mellem hardwarefejl og fejl, der skyldes operativsystemet eller andre softwarekomponenter.
- **Fejl-id**: Når der opdages en fejl, som kræver udskiftning af hardware, dannes et fejl-id på 24 tegn. Dette id kan opgives til telefonsupporteren, som enten afsætter tid til support eller skaffer en erstatningsdel.

#### **Sådan Ƭnder og kører du HP PC Hardware Diagnostics**

Du kan udføre diagnosen fra et af tre steder alt efter, hvad du foretrækker og din computers tilstand.

- **1.** Tænd computeren, og tryk Esc flere gange, indtil BIOS-menuen vises.
- **2.** Tryk F2 eller vælg **Diagnostics (F2)** (Diagnose).

Når der trykkes på F2 ved systemet, at der skal søges efter diagnoseværktøjer på følgende steder:

- **a.** Et USB-drev, der er forbundet til computeren. (Du kan læse her [Sådan downloades HP PC Hardware](#page-24-0) [Diagnostics til en USB-enhed på side 17](#page-24-0), hvordan du downloader diagnoseværktøjerne over på et USB-drev.)
- **b.** Harddisken
- **c.** Et grundlæggende sæt diagnoseværktøjer, der ligger i BIOS (til hukommelse og harddisk), som kun kan køres, hvis hverken USB eller harddiskudgaverne kan findes.

#### **Sådan downloades HP PC Hardware Diagnostics til en USB-enhed**

**BEMÆRK:** Vejledning til, hvordan du downloader HP PC Hardware Diagnostics (UEFI) findes kun på engelsk.

Der er to metoder til at downloade HP PC Hardware Diagnostics til en USB-enhed.

**Valgmulighed 1: HP PC Diagnostics hjemmesiden**—Giver adgang til den nyeste UEFI-version

- **1.** Gå til<http://hp.com/go/techcenter/pcdiags>.
- **2.** Klik på linket **Download** i afsnittet **HP PC Hardware Diagnostics**, og vælg derefter **Kør**.

**Valgmulighed 2: Siden Support og Drivere**—Her kan man downloade tidligere og nyere versioner af drivere til et bestemt produkt

- **1.** Gå til<http://www.hp.com>.
- **2.** Peg på **Support**, placeret øverst på siden, og klik derefter på **Download drivere**.
- **3.** Angiv produktnavnet i tekstfeltet, og klik derefter på **Gå**.

– eller –

Klik på **Find nu** for at lade HP finde dit produkt automatisk.

- <span id="page-36-0"></span>**4.** Vælg computermodellen, og vælg derefter dit operativsystem.
- **5.** I **diagnosticeringsafsnittet** skal du klikke på **HP UEFI Support Environment**.

– eller –

Klik på **Download**, og vælg derefter **Run** (Kør).

#### **Før du ringer til support**

**ADVARSEL!** Når computeren er tilsluttet en stikkontakt, er der altid spænding på systemkortet. Træk ledningen ud af stikket, og lad de interne komponenter køle af, før du rører dem for at mindske risikoen for personskade på grund af elektrisk stød og/eller varme overflader.

Hvis du har problemer med computeren, kan du prøve de relevante løsninger, der blev beskrevet før og findes i uddrag herunder, for at finde det nøjagtige problem, før du ringer til teknisk support.

- Se efter, om strømlampen foran på computeren blinker, og lyt efter en række biplyde fra computeren. De blinkende lamper og/eller biplyde er fejlkoder, som hjælper dig med at diagnosticere problemet. Yderligere oplysninger finder du i *Maintenance and Service Guide* (kun på engelsk).
- Hvis skærmen er sort, skal du sætte skærmen i en anden videoport på computeren, hvis der findes en, eller udskifte skærmen med en skærm, som du ved fungerer korrekt.
- Hvis du arbejder på et netværk:
	- Brug et andet netværkskabel til at forbinde din computer til netværket.
	- Forbind en anden computer med et andet kabel til netværket.

Hvis det ikke løser problemet, kan netværksstikket på computeren eller i væggen være i stykker.

- Hvis du har tilføjet hardware for nylig, kobles det fra.
- Hvis du har installeret software for nylig, så afinstallér det.
- Du kan også finde omfattende teknisk support online på <http://www.hp.com/support>.
- Hvis computeren kan tændes, men ikke starter operativsystemet, kan du køre HP PC Hardware Diagnostics, der er beregnet til at køre før opstart. Se [Sådan bruges HP PC Hardware Diagnostics](#page-10-0) [på side 3](#page-10-0) for yderligere oplysninger.
- Hvis computeren kan starte operativsystemet, skal du bruge ét af følgende værktøjer. De leverer diagnoser, så man selv kan løse problemet og online chat (hvis der også er adgang til internettet).
	- Hvis du har programmet HP Support Assistant, kan du starte det fra Startskærmen ved at klikke på **HP Support Assistant**-programmet, klip så på **Min computer**, og så på **Diagnostics (Diagnose)**.
	- Hvis HP Support Assistant ikke er installeret, kan du bruge HP Instant Support Professional Edition på [http://www.hp.com/go/ispe.](http://www.hp.com/go/ispe)

Du finder Business Support Center (BSC), HP's supportcenter for forretningsbrugere, her <http://www.hp.com/go/bizsupport>. Her er de seneste oplysninger om onlinesupport, software og drivere, proaktive meddelelser, og du kan kommunikere med ligestillede samt HP-eksperter i hele verden.

Du kan også finde omfattende teknisk support online på<http://www.hp.com/support>.

Hvis det bliver nødvendigt at ringe efter teknisk hjælp, skal du være klar til at udføre følgende handlinger for at sikre, at dit opkald håndteres rigtigt:

Før du ringer op:

- <span id="page-37-0"></span>Fjern hardware, der for nylig er blevet tilsluttet systemet.
- Fjern programmer, som er blevet installeret for nylig.
- Notér produktets ID-nummer, computerens og skærmens serienummer og et fejl-ID, hvis diagnosticeringsværktøjet dannede et.
- Sid foran computeren, når du ringer.
- Brug tid på at finde årsagen til problemet sammen med serviceteknikeren.

**BEMÆRK:** Du kan få oplysninger om salg og garantiopgraderinger (HP Care Pack) ved at ringe til den lokale autoriserede tjenesteudbyder eller forhandler.

#### **Sikkerhedskopiering, genoprettelse og gendannelse i Windows 10**

Dette afsnit indeholder oplysninger om følgende processer. Oplysningerne i dette afsnit er standardprocedure for de fleste produkter.

- Oprettelse af gendannelsesmedier og sikkerhedskopier
- Gendannelse og genoprettelse af dit system

Du finder yderligere oplysninger i Hjælp og support.

**▲** Skriv hjælp i proceslinjens søgefelt, og vælg derefter **Hjælp og Support**.

#### **Oprettelse af gendannelsesmedier og sikkerhedskopier**

De følgende metoder til oprettelse af genoprettelsesmedier og sikkerhedskopier findes kun på udvalgte produkter. Vælg den metode, der passer til din computermodel.

- Brug HP Recovery Manager til at oprette HP gendannelsesmedier, når du har konfigureret computeren. I dette trin oprettes der en sikkerhedskopi af HP Recovery-partitionen på computeren. Sikkerhedskopien kan bruges til at geninstallere det oprindelige operativsystem i tilfælde, hvor harddisken er ødelagt eller er blevet udskiftet. Oplysninger om oprettelse af genoprettelsesmedier finder du i Oprettelse af HP Recovery-medier (kun udvalgte produkter) på side 30. Du finder oplysninger om tilgængelige indstillinger for genoprettelse ved hjælp af genoprettelsesmedier i [Hvad du skal vide, før du starter](#page-39-0) [på side 32.](#page-39-0)
- Brug Windows-værktøjer til at oprette punkter for systemgendannelse og oprette sikkerhedskopieringer af personlige oplysninger.

Se [Brug af Windows-værktøjer på side 32](#page-39-0) for at få flere oplysninger.

**BEMÆRK:** Hvis lagerplads er 32 GB eller mindre, er Microsoft systemgendannelse som standard deaktiveret.

#### **Oprettelse af HP Recovery-medier (kun udvalgte produkter)**

Kontrollér om muligt tilstedeværelsen af Windows-partitionen og Recovery-partitionen. Vælg **Stifinder** fra startmenuen.

Hvis din computer ikke viser Windows-partitionen og gendannelsespartitionen, kan du hente genoprettelsesmedier til dit system fra support. Se brochuren *Worldwide Telephone Numbers*  (Telefonnumre verden over), som fulgte med computeren. Du kan også finde kontaktoplysninger på HP's websted. Gå til [http://www.hp.com/support,](http://www.hp.com/support) vælg dit land eller område og følg anvisningerne på skærmen.

Du kan brug Windows-værktøjer til at oprette punkter for systemgendannelse og oprette sikkerhedskopier af personlige oplysninger, se [Brug af Windows-værktøjer på side 32](#page-39-0).

- Hvis din computer viser Recovery-partitionen og Windows-partitionen, kan du bruge HP Recovery Manager til at oprette genoprettelsesmedier, efter du har opsat computeren. HP Recovery media kan bruges til at udføre systemgendannelse, hvis harddisken bliver beskadiget. Systemgendannelse geninstallerer det oprindelige operativsystem og de softwareprogrammer, der blev installeret fra fabrikken, og konfigurerer derefter indstillingerne for programmerne. HP Recovery-medier kan også bruges til at tilpasse systemet eller genoprette fabriksbilledet hvis du udskifter harddisken.
	- Der kan kun oprettes et sæt genoprettelsesmedier. Pas godt på disse genoprettelsesværktøjer, og opbevar dem et sikkert sted.
	- HP Recovery Manager undersøger computeren og fastsætter den påkrævede lagerkapacitet for det medie, som skal bruges.
	- Hvis du vil oprette genoprettelsesdiske, skal din computer være udstyret med et optisk drev med dvd-skrivefunktionalitet, og du skal kun bruge dvd-r-, dvd+r-, dvd-r dl-og dvd+r dl-diske af høj kvalitet. Brug ikke genskrivbare diske, f.eks. cd±rw, dvd±rw og double-layer dvd±rw- eller bd-re (genskrivbare Blu-ray-diske). De er ikke kompatible med HP Recovery Manager-softwaren. Du kan også bruge et tomt USB-flashdrev af høj kvalitet.
	- Hvis din computer ikke har et integreret, optisk drev med dvd-skrivefunktioner, men du ønsker at oprette et gendannelsesmedie på dvd, kan du bruge et eksternt, optisk drev (købes separat) til at oprette gendannelsesdiske. Hvis du bruger et eksternt optisk drev, skal det forbindes direkte til en USB-port på computeren; Drevet kan ikke forbindes til en USB-port på en ekstern enhed som f.eks. en USB-hub. Hvis du ikke selv kan oprette dvd-medier, kan du få gendannelsesdiske til din computer fra HP. Se brochuren *Worldwide Telephone Numbers* (Telefonnumre verden over), som fulgte med computeren. Du kan også finde kontaktoplysninger på HP's websted. Gå til <http://www.hp.com/support>, vælg dit land eller område og følg anvisningerne på skærmen.
	- Kontrollér, at computeren er tilsluttet vekselstrøm, før du begynder at oprette genoprettelsesmedier.
	- Oprettelsesprocessen kan vare over en time.
	- Hvis det er nødvendigt, kan du afslutte programmet, før du er færdig med at oprette alle genoprettelses-dvd'er. HP Recovery Manager afslutter brænding af den aktuelle dvd. Næste gang du åbner HP Recovery Manager, vil du blive spurgt om du ønsker at fortsætte.

Sådan oprettes HP Recovery media:

- **1.** Skriv recovery i proceslinjens søgefelt, og vælg derefter **HP Recovery Manager**.
- **2.** Hvis du bliver spurgt, skal du klikke på **Ja** for at lade programmet fortsætte.
- **3.** Vælg **Opret gendannelsesmedie**, og følg derefter anvisningerne på skærmen.

Hvis du nogensinde får brug for at genoprette systemet, kan du se [Oprettelse med HP Recovery Manager](#page-39-0) [på side 32.](#page-39-0)

#### <span id="page-39-0"></span>**Brug af Windows-værktøjer**

Du kan oprette gendannelsesmedier, systemgendannelsespunkter og sikkerhedskopier af personlige oplysninger ved hjælp af Windows-værktøjerne.

**BEMÆRK:** Hvis lagerplads er 32 GB eller mindre, er Microsoft systemgendannelse som standard deaktiveret.

Yderligere oplysninger og fremgangsmåder finder du ved at gå til Hjælp og support.

**▲** Skriv hjælp i proceslinjens søgefelt, og vælg derefter hjælp og Support.

#### **Sikkerhedskopiering og gendannelse**

Der er flere muligheder for at genoprette systemet. Vælg den metode, der passer bedst til din situation og ekspertiseniveau:

**VIGTIGT:** Ikke alle metoder er tilgængelige på alle produkter.

- Windows byder på flere muligheder for gendannelse fra sikkerhedskopi, opdatering af computeren, og nulstilling af computeren til dens oprindelige tilstand. Du kan finde flere oplysninger i Hjælp og support.
	- ▲ Skriv hjælp i proceslinjens søgefelt, og vælg derefter **Hjælp og Support**.
- Hvis du har brug for at afhjælpe et problem med et forudinstalleret program eller en forudinstalleret driver, skal du bruge muligheden Geninstaller drivere og/eller programmer i HP Recovery Manager (kun udvalgte produkter) til at geninstallere de individuelle programmer eller drivere.
	- ▲ Skriv gendannelse i proceslinjens søgefelt, vælg **HP Recovery Manager**, vælg derefter **Geninstaller drivere og/eller programmer**, og følg derefter anvisningerne på skærmen.
- Hvis du ønsker at genoprette Windows-partitionen til det originale indhold fra fabrikken, kan du benytte indstillingen Systemgenoprettelse fra HP Recovery-partitionen (kun udvalgte produkter) eller bruge HP Recovery-mediet. Se Oprettelse med HP Recovery Manager på side 32 for at få flere oplysninger. Se [Oprettelse af HP Recovery-medier \(kun udvalgte produkter\) på side 30,](#page-37-0) hvis du ikke allerede har oprettet genoprettelsesmedier.
- Hvis du på udvalgte produkter ønsker at gendanne computerens oprindelige fabrikspartition og indhold, eller hvis du har udskiftet harddisken, kan du bruge indstillingen Nulstilling til fabriksindstillinger i HP Recovery-medier. Se Oprettelse med HP Recovery Manager på side 32 for at få flere oplysninger.
- Hvis du på udvalgte produkter vil fjerne gendannelsespartitionen for at få mere plads på harddisken, kan du i HP Recovery Manager vælge indstillingen Opret gendannelsespartition.

Se [Brug af HP genoprettelsespartitionen \(kun udvalgte produkter\) på side 34](#page-41-0) for at få flere oplysninger.

#### **Oprettelse med HP Recovery Manager**

HP Recovery Manager-softwaren gør det muligt at gendanne computeren til dens oprindelige fabrikstilstand ved hjælp af de HP Recovery-medier, som du enten selv har oprettet eller har modtaget fra HP, eller ved hjælp af HP gendannelsespartitionen (kun udvalgte produkter). Se [Oprettelse af HP Recovery-medier \(kun udvalgte](#page-37-0) [produkter\) på side 30](#page-37-0), hvis du ikke allerede har oprettet genoprettelsesmedier.

#### **Hvad du skal vide, før du starter**

● HP Recovery Manager gendanner kun software, der er installeret fra fabrikken. Software, som ikke fulgte med computeren, skal du enten downloade fra producentens websted eller geninstallere softwaren fra medierne fra producenten.

- **VIGTIGT:** Gendannelse gennem HP Recovery Manager skal bruges som det sidste forsøg på at løse computerproblemer.
- Der skal bruges HP Recovery-medier, hvis der er fejl på computerens harddisk. Se [Oprettelse af HP](#page-37-0) [Recovery-medier \(kun udvalgte produkter\) på side 30](#page-37-0), hvis du ikke allerede har oprettet genoprettelsesmedier.
- Du skal bruge HP Recovery-medier for at kunne bruge indstillingen Fabriksnulstilling (kun udvalgte produkter). Se [Oprettelse af HP Recovery-medier \(kun udvalgte produkter\) på side 30](#page-37-0), hvis du ikke allerede har oprettet genoprettelsesmedier.
- Hvis din computer ikke tillader oprettelse af HP Recovery-medier, eller hvis HP Recovery-medier ikke fungerer, kan du hente genoprettelsesmedier til dit system fra support. Se brochuren *Worldwide Telephone Numbers* (Telefonnumre verden over), som fulgte med computeren. Du kan også finde kontaktoplysninger på HP's websted. Gå til [http://www.hp.com/support,](http://www.hp.com/support) vælg dit land eller område og følg anvisningerne på skærmen.
- **VIGTIGT:** HP Recovery Manager laver ikke automatisk sikkerhedskopier af dine personlige data. Før du starter genoprettelse, skal du sikkerhedskopiere alle personlige data, du vil bevare.

Hvis du bruger HP Recovery-medier, kan du vælge blandt følgende genoprettelsesmuligheder:

- **BEMÆRK:** Når du starter genoprettelsesprocessen, vises der kun de indstillinger, der er tilgængelige for din computer.
	- Systemgenoprettelse—geninstallerer det oprindelige operativsystem, og konfigurerer derefter indstillingerne for de programmer, der blev installeret på fabrikken.
	- Nulstil til fabriksindstillinger—Gendanner computeren til den oprindelige fabrikstilstand ved at slette alle oplysninger fra harddisken og genoprette partitionerne. Derefter geninstallerer den operativsystemet og den software, der blev installeret fra fabrikken.

HP Recovery-partitionen (kun udvalgte produkter) giver kun mulighed for systemoprettelse.

#### **Brug af HP Recovery-partitionen (kun udvalgte produkter)**

Med HP Recovery-partitionen kan du udføre en systemoprettelse uden brug af genoprettelsesdiske eller et USB-genoprettelsesflashdrev. Denne type genoprettelse kan kun bruges, hvis harddisken stadig fungerer.

Sådan startes HP Recovery Manager fra HP Recovery-partitionen:

**1.** Skriv gendannelse i proceslinjens søgefelt, vælg **Recovery Manager**, og vælg derefter **HP Recovery Environment**.

- eller -

Tryk på f11, når computeren starter, eller tryk på f11, og hold den nede, mens du trykker på tænd/slukknappen.

- **2.** Vælg **Fejlfinding** fra menuen med startindstillinger.
- **3.** Vælg **Recovery Manager**, vælg **Systemgenoprettelse** og følg derefter anvisningerne på skærmen.

#### **Brug af HP Recovery media til gendannelse**

Du kan bruge HP Recovery media til at gendanne det oprindelige system. Denne metode kan bruges, hvis dit system ikke har en HP Recovery-partition, eller hvis harddisken ikke fungerer korrekt.

- <span id="page-41-0"></span>**1.** Sikkerhedskopiér alle personlige filer, hvis det er muligt.
- **2.** Indsæt HP Recovery-medierne, og genstart computeren.
	- **BEMÆRK:** Hvis computeren ikke automatisk genstarter i HP Recovery Manager, skal computerens startrækkefølge ændres. Se Ændring af startrækkefølgen for computeren på side 34.
- **3.** Følg anvisningerne på skærmen.

#### **Ændring af startrækkefølgen for computeren**

Hvis computeren ikke genstarter i HP Recovery Manager, kan du ændre computerens opstartsrækkefølge, som er den rækkefølge, enhederne er anført i BIOS, hvor computeren søger efter startoplysninger. Du kan ændre valget til et optisk drev eller et USB-flashdrev.

Sådan ændres opstartsrækkefølgen:

- **1.** Indsæt HP Recovery-mediet.
- **2.** Få adgang til BIOS:

Genstart computeren, tryk hurtigt på esc, og tryk derefter på f9 for startmuligheder.

- **3.** Vælg det optiske drev eller USB-flashdrev, du vil starte fra.
- **4.** Følg anvisningerne på skærmen.

#### **Brug af HP genoprettelsespartitionen (kun udvalgte produkter)**

Med HP Recovery Manager-software kan du fjerne HP Recovery-partitionen for at frigøre plads på harddisken.

- **VIGTIGT:** Efter du har fjernet HP Recovery-partitionen, vil du ikke kunne udføre en systemgenoprettelse eller oprette HP recovery-medier fra HP Recovery-partitionen. Så før du fjerner gendannelsespartition, skal du oprette HP genoprettelsesmedier; se [Oprettelse af HP Recovery-medier \(kun udvalgte produkter\)](#page-37-0)  [på side 30.](#page-37-0)
- **BEMÆRK:** Muligheden Remove Recovery Partition (Fjern gendannelsespartition) er kun tilgængelig på produkter, der understøtter denne funktion.

Følg disse trin for at fjerne HP Recovery-partitionen:

- **1.** Skriv recovery i proceslinjens søgefelt, og vælg derefter **HP Recovery Manager**.
- **2.** Vælg **Remove Recovery Partition** (Fjern genoprettelsespartition), og følg anvisningerne på skærmen.

# <span id="page-42-0"></span>**4 Sådan Ƭnder du yderligere oplysninger**

#### **BEMÆRK:** Et eller flere af disse dokumenter findes på computerens harddisk.

- *Introduktion* hjælper dig med at forbinde computeren med perifere enheder og opsætte software fra fabrikken, og har også oplysninger om grundlæggende fejlfinding, hvis du støder på problemer under første start.
- *Referencevejledning til hardware* giver et overblik over hardwareprodukterne og vejledning til opgradering af denne serie computere, omfatter oplysninger om RTC-batterier, hukommelse og strømforsyning.
- *Maintenance and Service Guide* (kun på engelsk) Indeholder oplysninger om fjernelse og udskiftning af dele, fejlfinding, desktopadministration, opsætningsværktøjer, sikkerhed, rutinemæssig vedligeholdelse, tildeling af stikben, POST-fejlmeddelelser, diagnostiske indikatorlamper og fejlkoder.
- *Vejledning og oplysninger om sikkerhed og regulativer* Indeholder sikkerhedsoplysninger og lovmæssige oplysninger, der sikrer, at produktet overholder amerikanske, canadiske og forskellige internationale bestemmelser.

#### **Adgang til brugervejledninger (Windows 7-systemer)**

**▲** Klik på **Start** > **Alle programmer** > **HP Hjælp og support** > **HP-dokumentation**.

#### **Adgang til brugervejledninger (Windows 8-systemer)**

- **1.** Skriv support på startskærmen, og vælg programmet **HP Support Assistant**.
- **2.** Vælg **Min PC**, og vælg derefter **Brugervejledninger**.

#### **Adgang til brugervejledninger (Windows 10-systemer)**

- **1.** Skriv support i proceslinjens søgefelt og vælg appen **HP Support Assistant**.
- **2.** Vælg Min PC, vælg fanen specifikationer og vælg derefter Brugervejledninger.

#### **Adgang til brugervejledninger (Linux-systemer)**

Dobbeltklik på ikonet **HP User Manuals** (HP brugervejledninger) på skrivebordet. Vælg mappen med dit sprog. Vælg den vejledning, du ønsker at få adgang til.

# <span id="page-43-0"></span>**5 Hjælp til handicappede**

HP designer, leverer og markedsfører produkter og serviceydelser, som kan bruges af alle, herunder personer med handicap, enten som separate enheder eller med relevante teknologiske hjælpemidler.

# **Understøttede assisterende teknologier**

HP-produkter understøtter en lang række assisterende teknologier til operativsystemer og kan konfigureres til at fungere med yderligere assisterende teknologier. Brug søgefunktionen på din enhed til at finde yderligere oplysninger om assisterende funktioner.

**BEMÆRK:** Hvis du vil have yderligere oplysninger om et bestemt produkt med assisterende teknologi, skal du kontakte kundesupport for dette produkt.

# **Kontakt support**

Vi arbejder konstant med at gøre vores produkter mere og mere tilgængelige og vil meget gerne modtage feedback fra vores brugere. Hvis du har et problem med et produkt eller gerne vil fortælle os om funktioner til hjælp til handicappede, der har hjulpet dig, er du velkommen til at kontakte os på (888) 259-5707 mandag til fredag fra kl. 6.00 til 21.00 North American Mountain, standardtid (USA). Hvis du er døv eller hørehæmmet og bruger TRS/VRS/WebCapTel og behøver teknisk support eller har spørgsmål vedrørende teknologiske hjælpemidler, kan du kontakte os ved at ringe til (877) 656-7058, mandag til fredag fra kl. 6:00 til 21:00 UTC-07 (nordamerikansk tid).

**BEMÆRK:** Support er kun på engelsk.